IceWarp Unified Communications

# VoIP Service Reference

Version 11.4

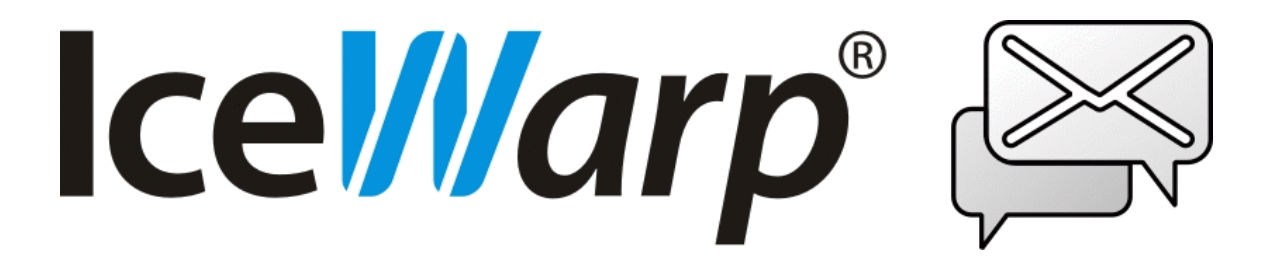

*Published on* 5/3/2016

# **Contents**

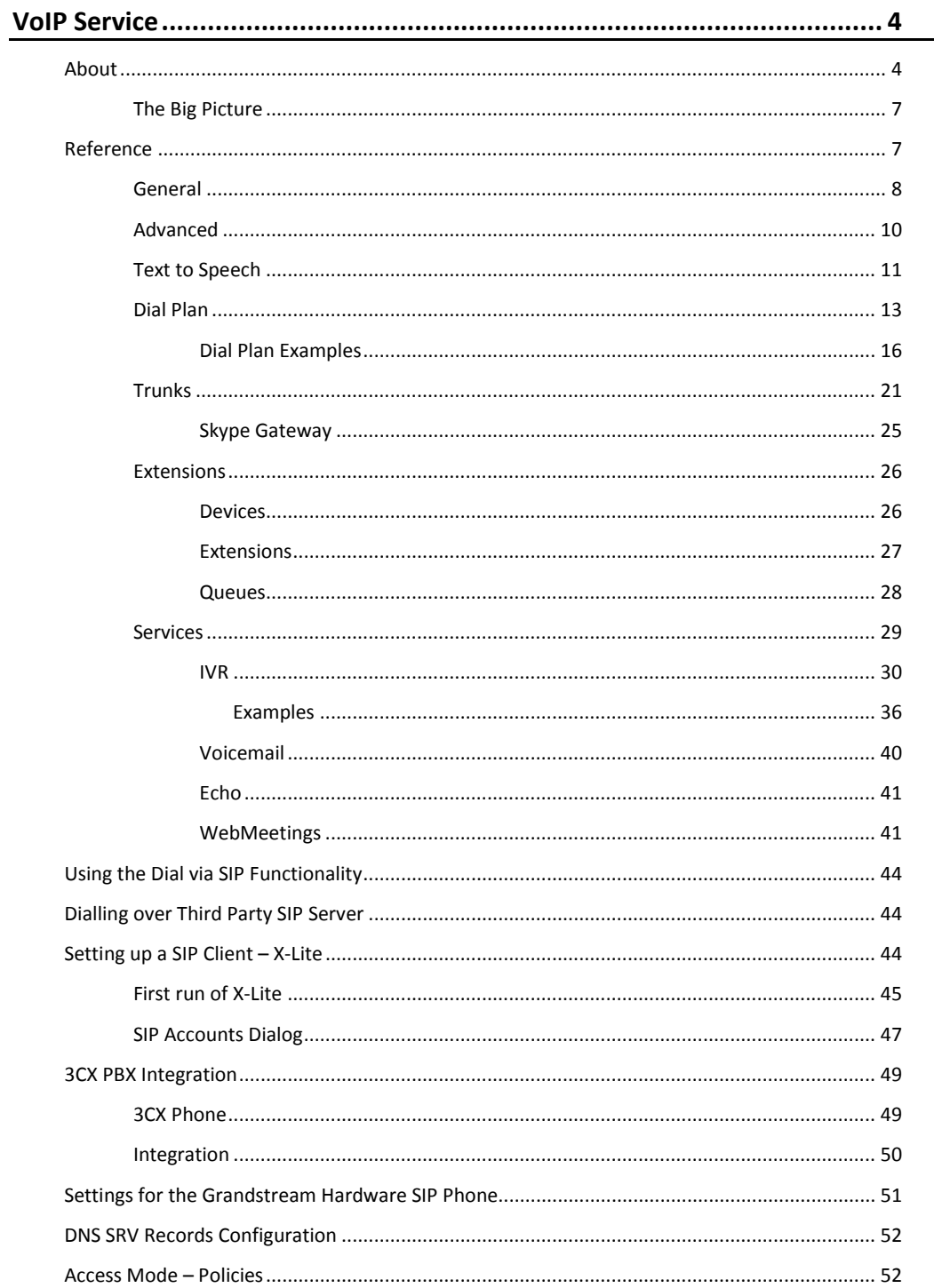

# <span id="page-3-0"></span>**VoIP Service**

*NOTE: In IceWarp Server, the registrar, proxy and redirect servers are integrated to the software, no further software is required.*

#### **Legend**

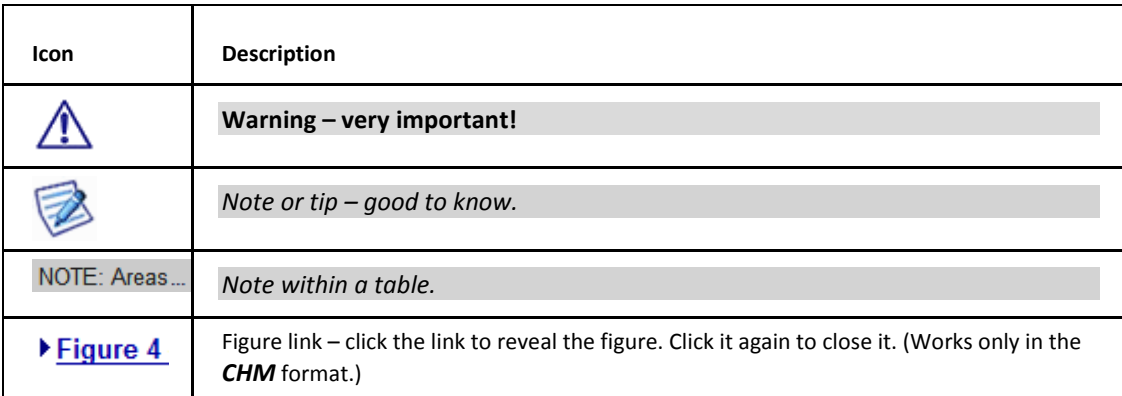

#### **Registered Trademarks**

<span id="page-3-1"></span>*iPhone, iPad, Mac, OS X are trademarks of Apple Inc., registered in the U.S. and other countries. Microsoft, Windows, Outlook and Windows Phone are either registered trademarks or trademarks of Microsoft Corporation in the United States and/or other countries. Android is a trademark of Google Inc. IceWarp is a registered trademark in the USA and other countries.*

# **About**

IceWarp Server VoIP service implements SIP. The SIP (Session Initiation Protocol) is designed to allow devices, both software and hardware, to establish a communication session.

The VoIP service in IceWarp Server is actually a SIP domain which is to be defined within IceWarp Server as a domain or domain alias. This domain must have a valid DNS "A" record.

The four basic components of a SIP session are:

#### **SIP User Agents**

These are the end-user devices.

These can be software devices, running on PCs, PDAs, cell phones, etc. or they can be SIP-enabled network devices such as SIP-phones, or even, via SIP gateways, ordinary telephony devices.

A SIP call is initiated by a user agent client and responded to by user agent server.

#### **SIP Registrar Servers**

These are databases containing the location of all user agents within a domain. There servers retrieve and send IP addresses and other information at the request of a SIP proxy server.

#### **SIP Proxy Server**

A SIP proxy server accepts session requests from a user agent and queries a SIP registrar for the recipient's address. Then it forwards the session invitation directly to the user agent if it is in the same domain or to another proxy server in the case the user agent is in another domain.

#### **SIP Redirect Servers**

These allow proxy servers to locate other, external proxy servers (rather like a DNS for SIP).

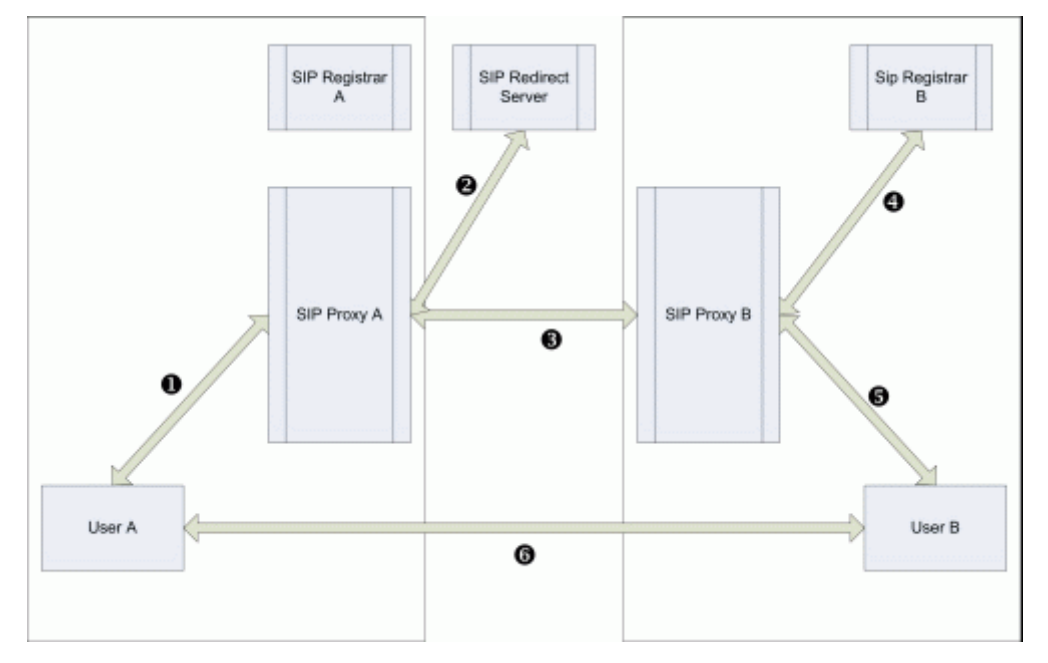

The following diagrams and examples should help explain the structure and process of placing a SIP call.

- 1. User A places a call to User B (User B is in a domain external to User A's domain). This request is picked up by SIP proxy A (arrow 1).
- 2. SIP proxy A determines that User B is outside its domain so asks a SIP redirect server where "User B of domain B" can be found (arrow 2).
- 3. SIP redirect server responds with the address for SIP server B (arrow 2).
- 4. SIP proxy A sends the call request to SIP server B (arrow 3).
- 5. SIP server B requests the location of User B from SIP registrar B (arrow 4).
- 6. SIP registrar B responds with User B's location (arrow 4).
- 7. SIP proxy B contacts User B's device (arrow 5).
- 8. User B accepts the call.
- 9. User B's device tells SIP proxy B (arrow 5).
- 10. SIP proxy B tells SIP proxy A (arrow 3).
- 11. SIP proxy A tells User A's device (arrow 1).
- 12. Channel is established (arrow 6).

If you have multiple users behind a firewall or router then you will probably need to enable NAT Traversal on the SIP server (see the**SIP – Advanced** tab).

The following diagram shows a call using NAT traversal and proxy ports.

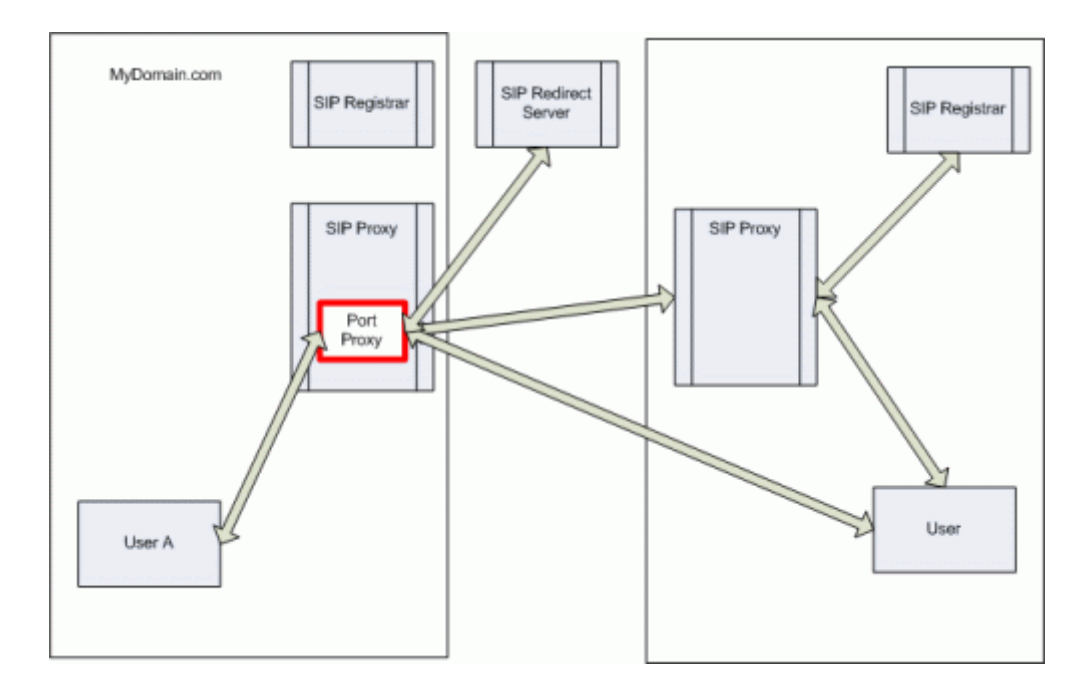

The basic functionality is the same except that all communication outside of the domain is done via a proxy port.

One proxy port is opened for each user communicating outside the domain.

A SIP gateway is a service provided that allows you to connect to non-SIP devices, such as the public telephone network. These services usually have to be paid for.

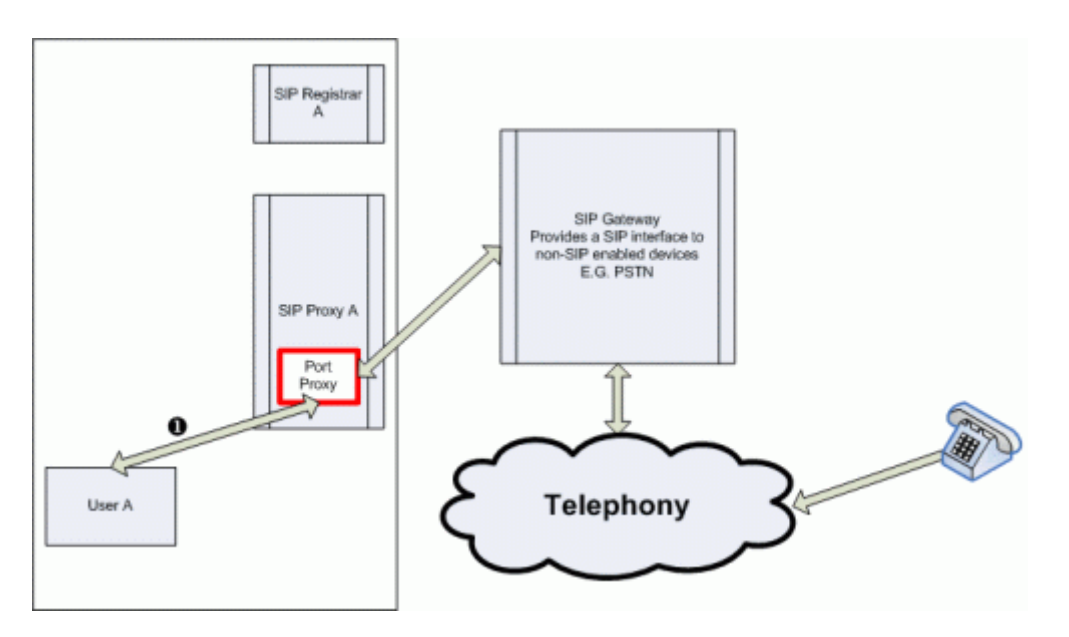

The initiation of the call is the same up to the point where the SIP gateway is reached.

# <span id="page-6-0"></span>**The Big Picture**

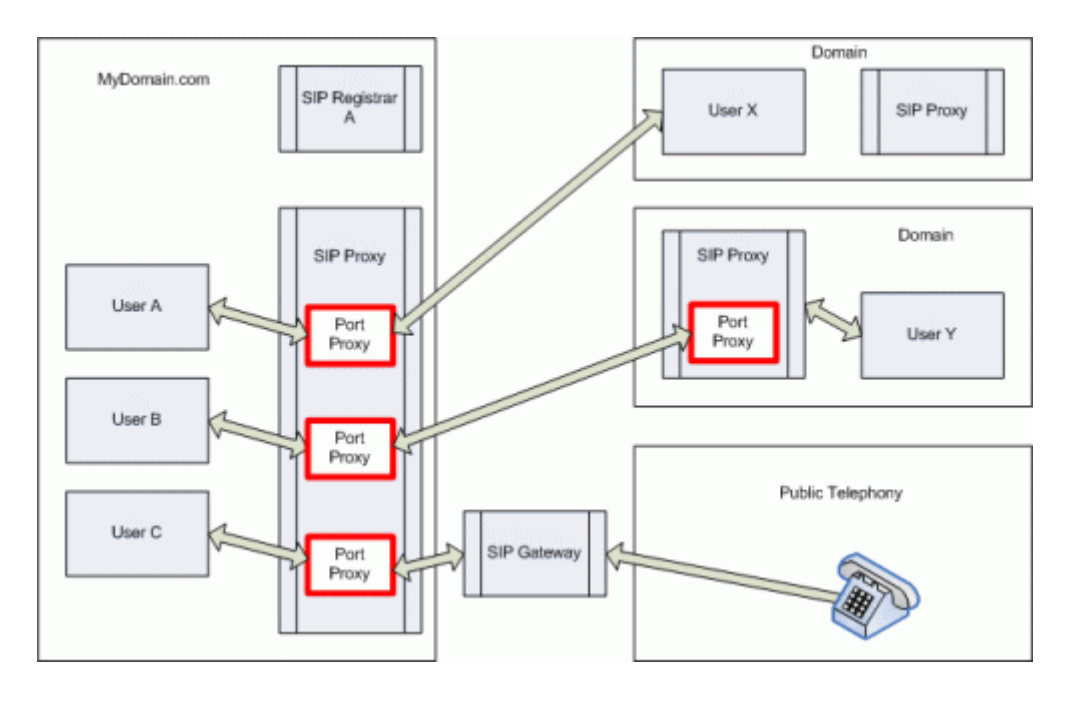

The SIP server allows you to offer a complete voice communication solution to your users.

# <span id="page-6-1"></span>**Reference**

The VoIP process flow is rather complicated, but from the priority point of view we can simplify it and describe an incoming call in these routing phases:

- 1. The dial plan is processed first.
- 2. VoIP trunks next.
- 3. Location service next (registered VoIP users).
- 4. Extensions.

If you have your extension linked to an email account or a list of members and there are no preceding rules for the number, the extension will route the call accordingly.

So not only you can define the available extensions and groups in your system, but you can also control to whom they are linked to automatically.

### <span id="page-7-0"></span>**General**

General

Require authentication

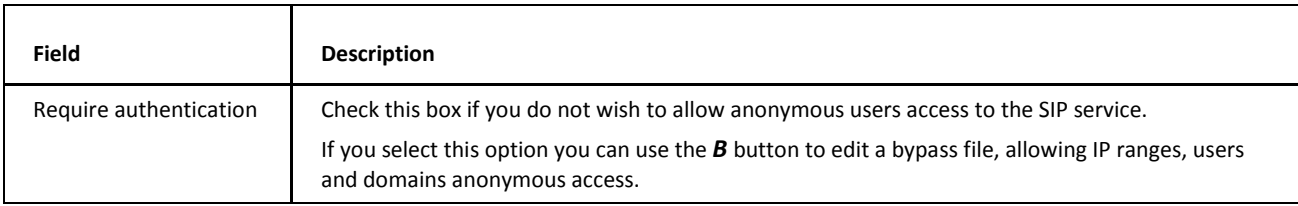

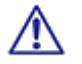

*NOTE: Access mode to the service can be set on both domain and user levels. See the appropriate places ([domain] – Policies, [user] – Policies).*

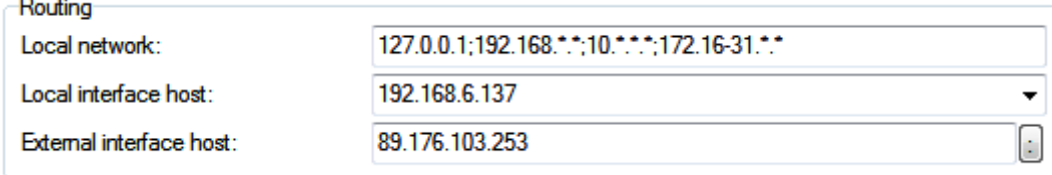

 $\overline{\mathbf{B}}$ 

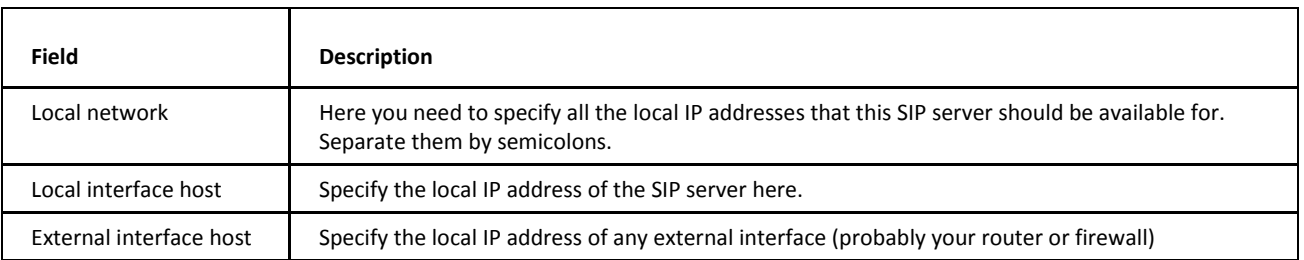

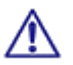

*NOTE: Incorrect routing information is the biggest cause of problems with SIP communications. Make sure you set this up correctly.*

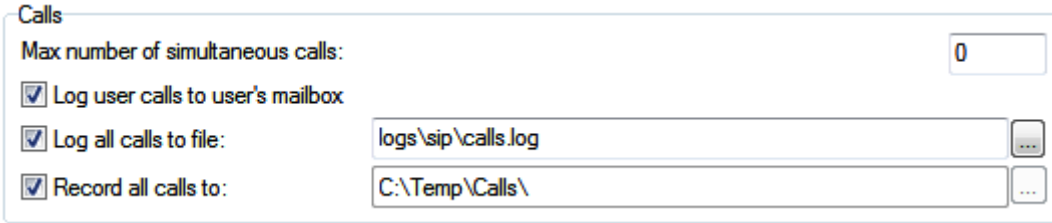

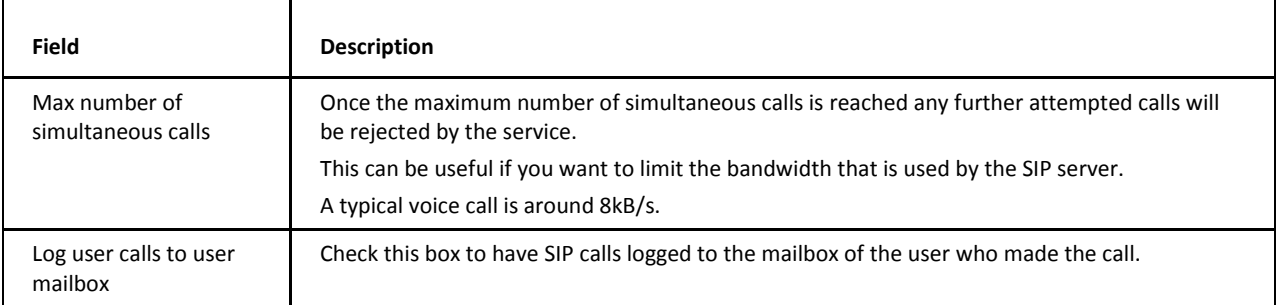

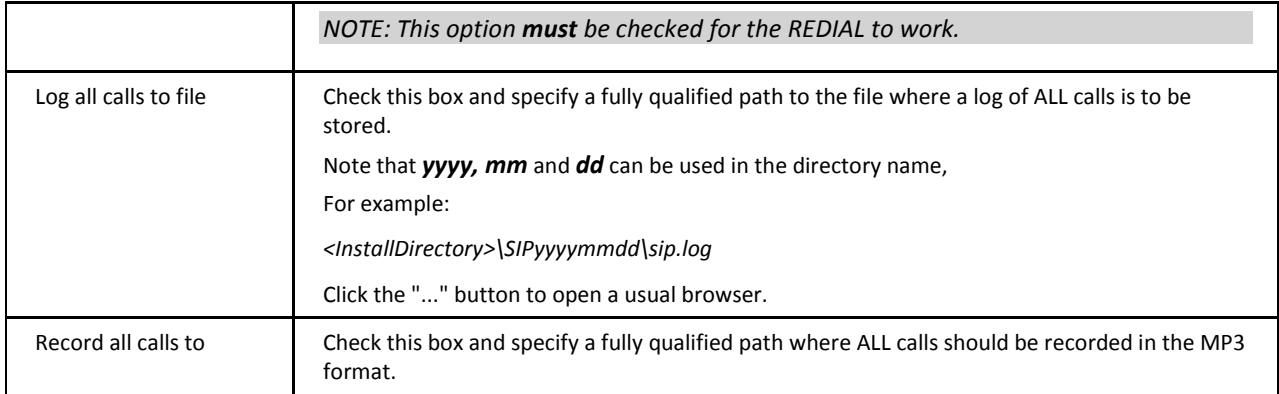

# <span id="page-9-1"></span><span id="page-9-0"></span>**Advanced**

The **Advanced** tab allows you to specify how the SIP server will perform NAT translation, and whether the server will use a parent SIP proxy.

Advanced

Use Telephone/E164 Number Mapping (ENUM)

Use extended DNS lookup (NAPTR and SRV)

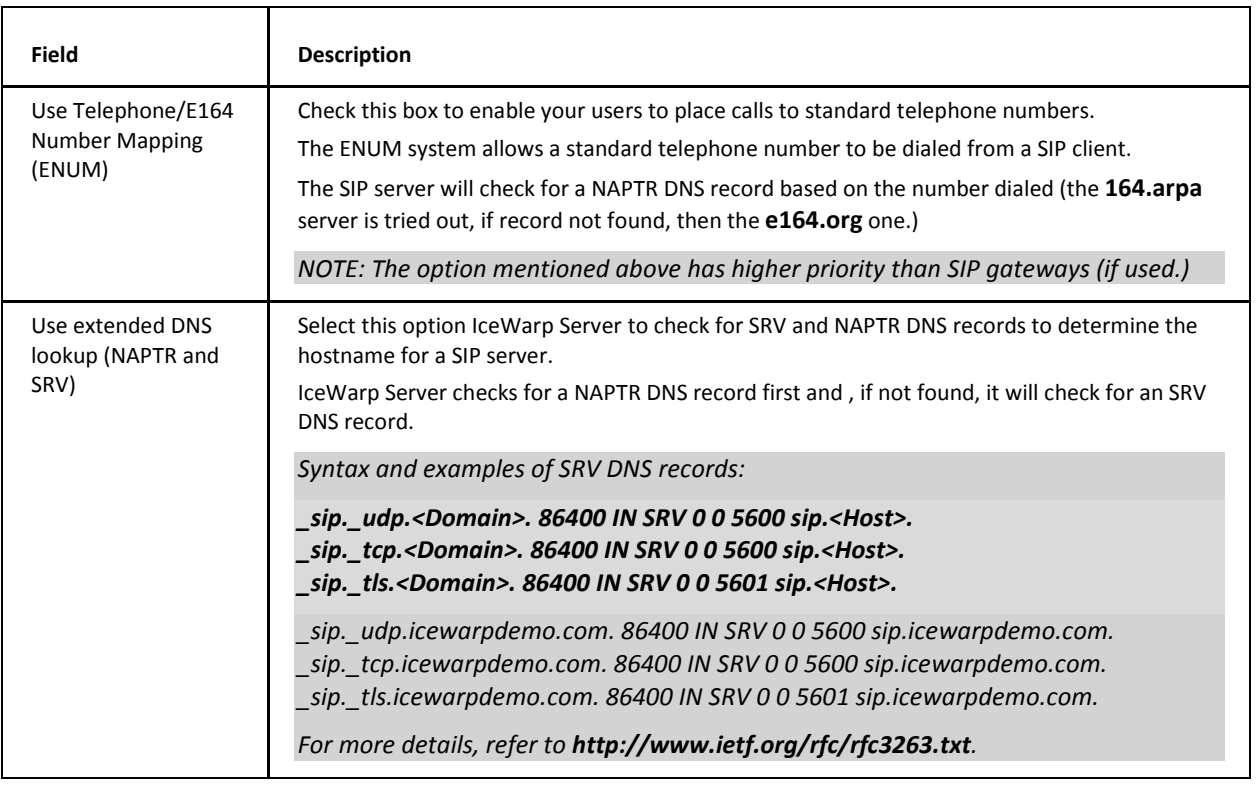

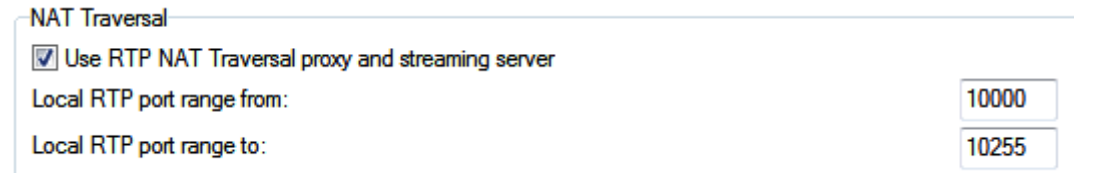

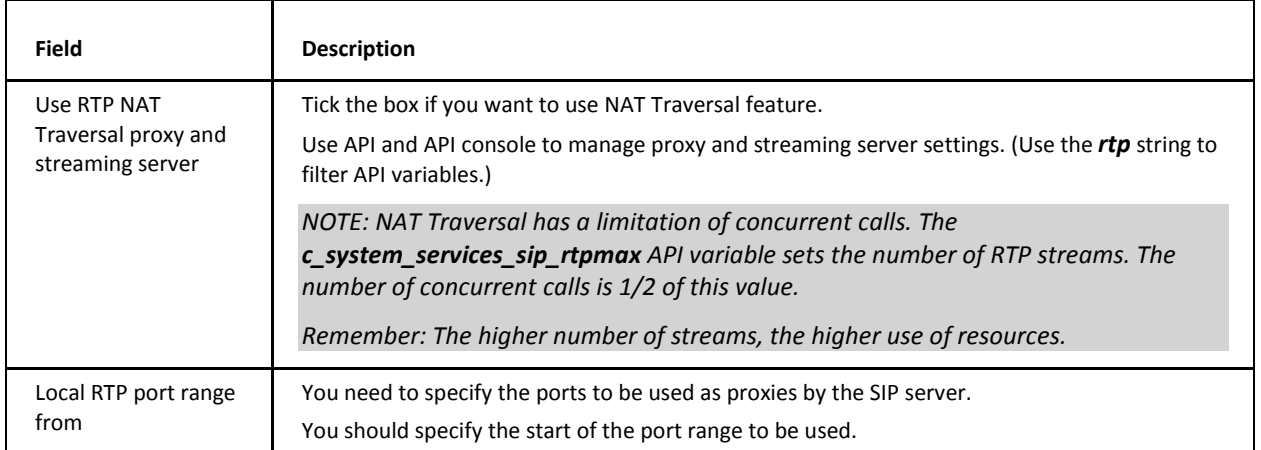

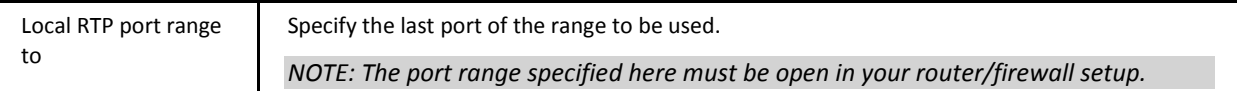

#### Other

Contact: registration expiration (Sec):

 $\overline{\mathbf{0}}$ 

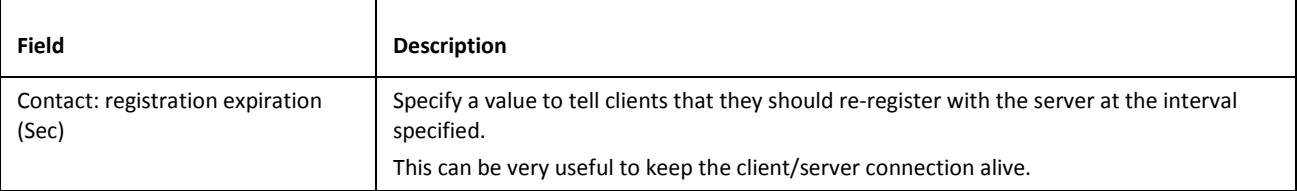

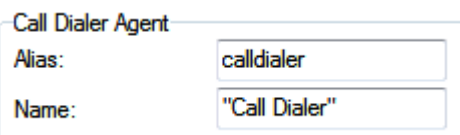

<span id="page-10-0"></span>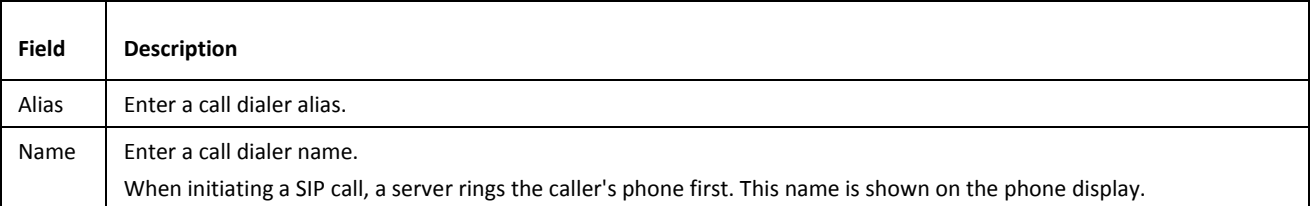

# **Text to Speech**

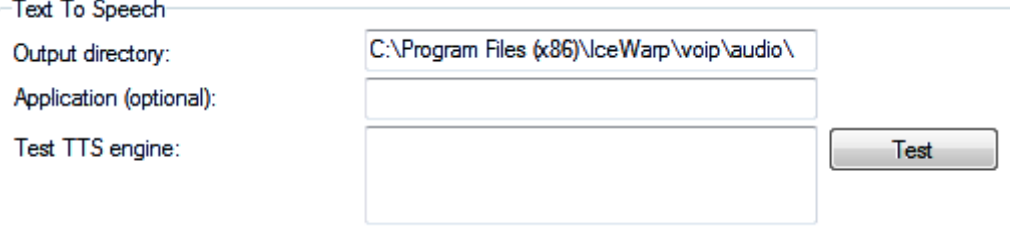

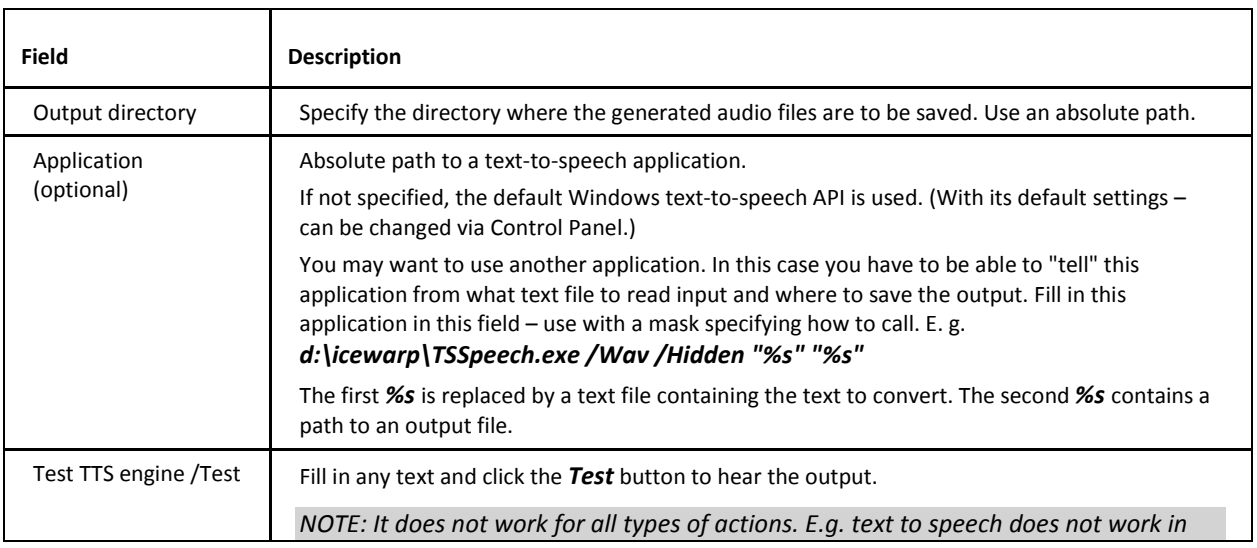

*the IVR – Test.* 

# <span id="page-12-0"></span>**Dial Plan**

The **Dial Plan** tab is a general call forwarding, dial plan, hunt group, circular hunting, address book, away, etc. place. You can define your own numbers. Regexes can be used.

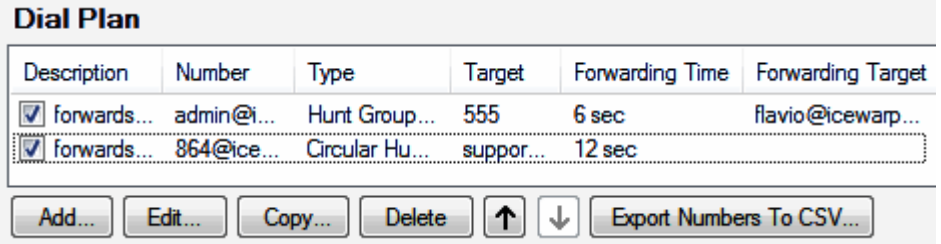

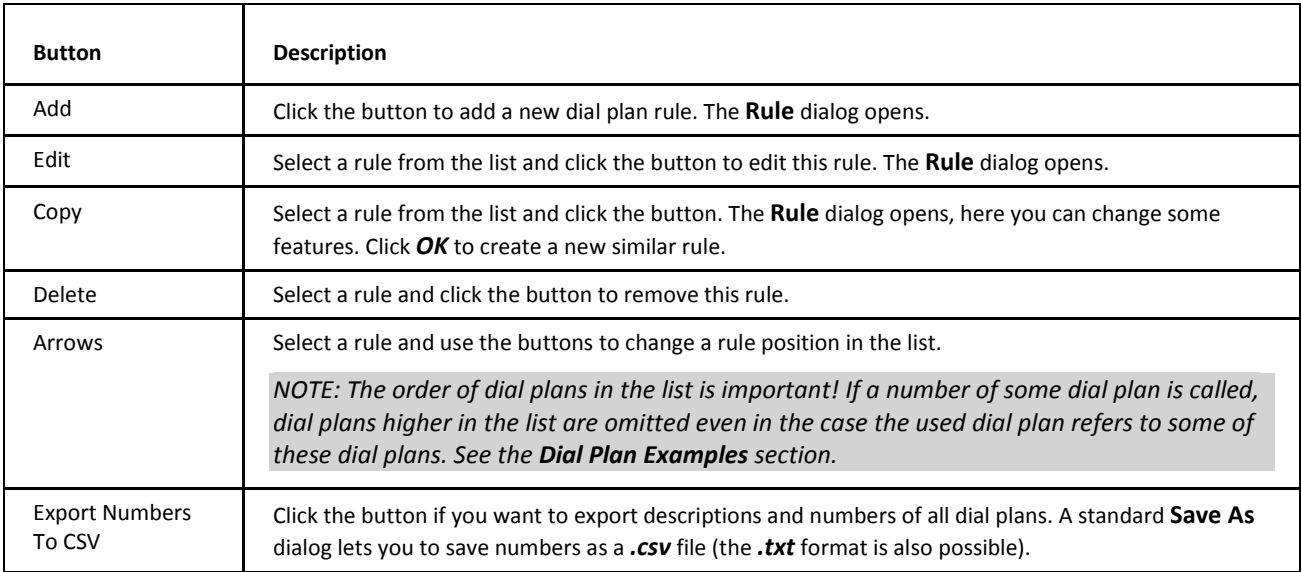

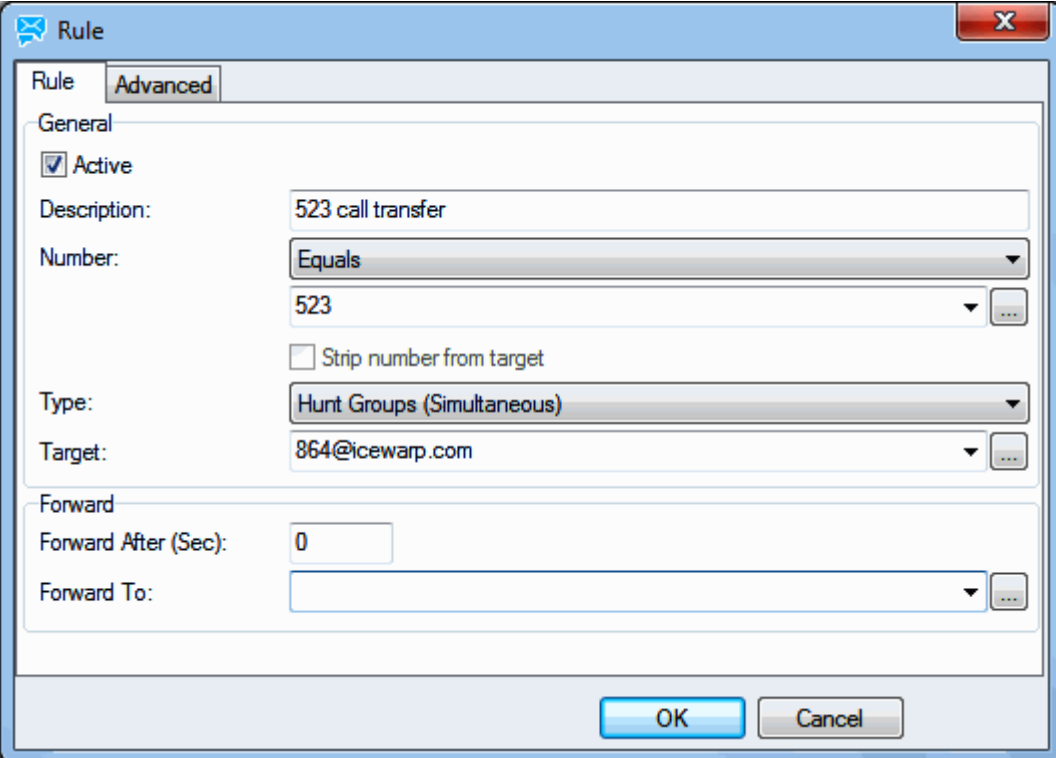

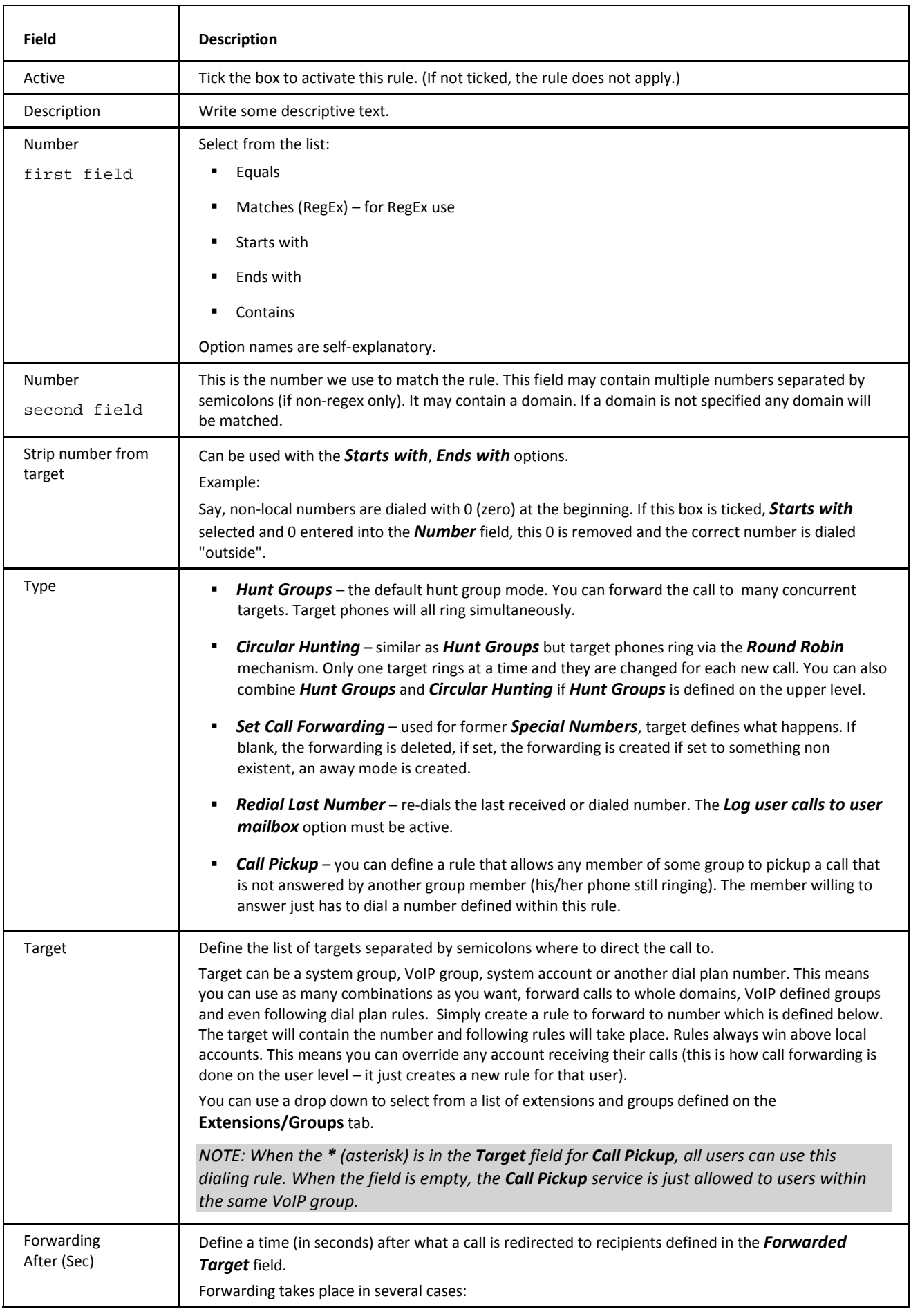

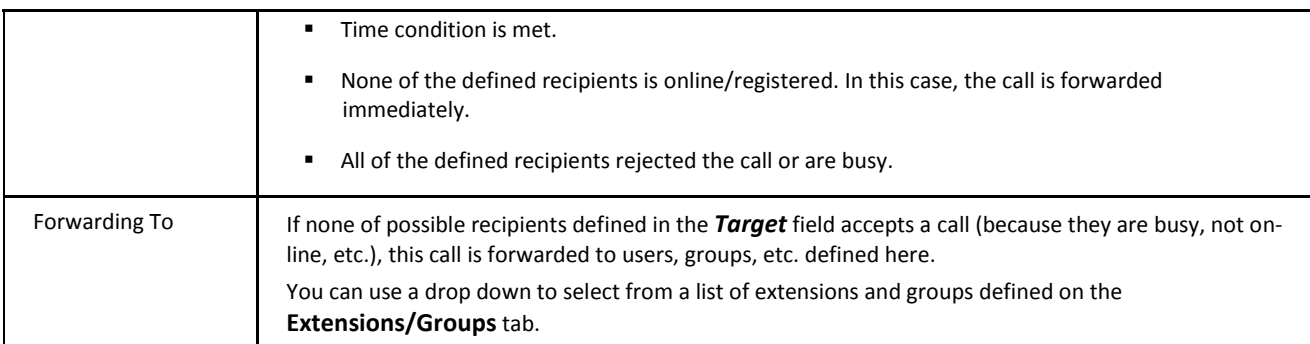

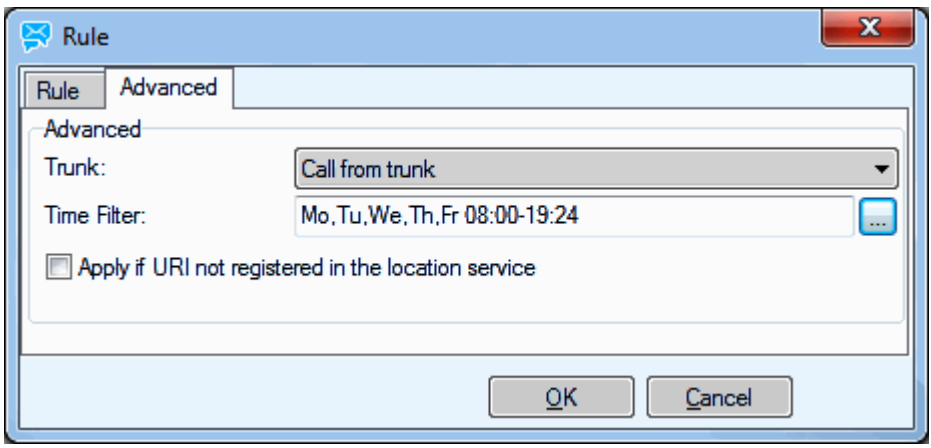

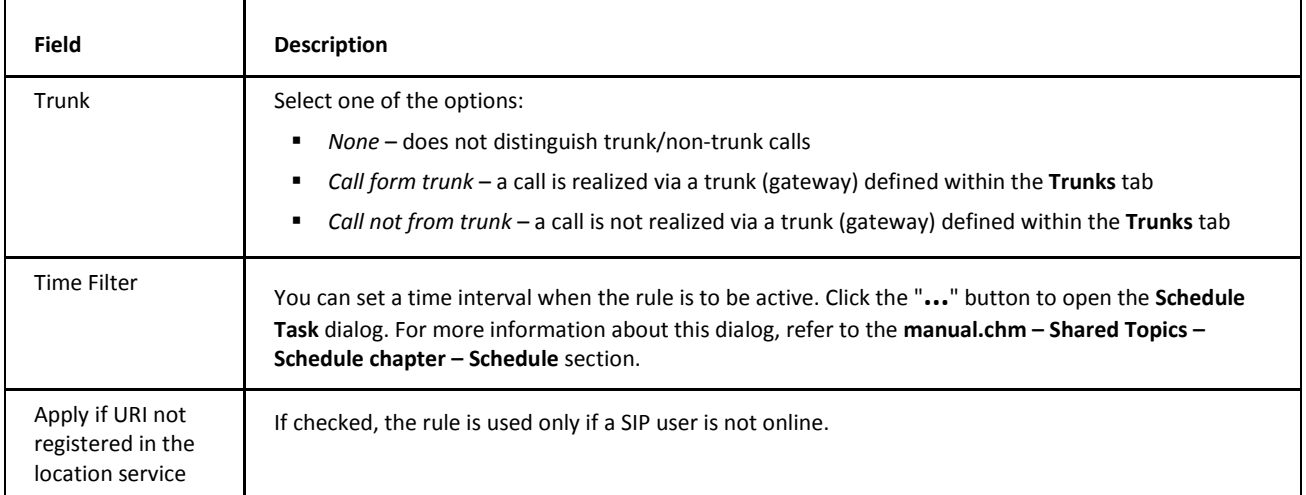

### <span id="page-15-0"></span>**Dial Plan Examples**

**Hunt Groups**

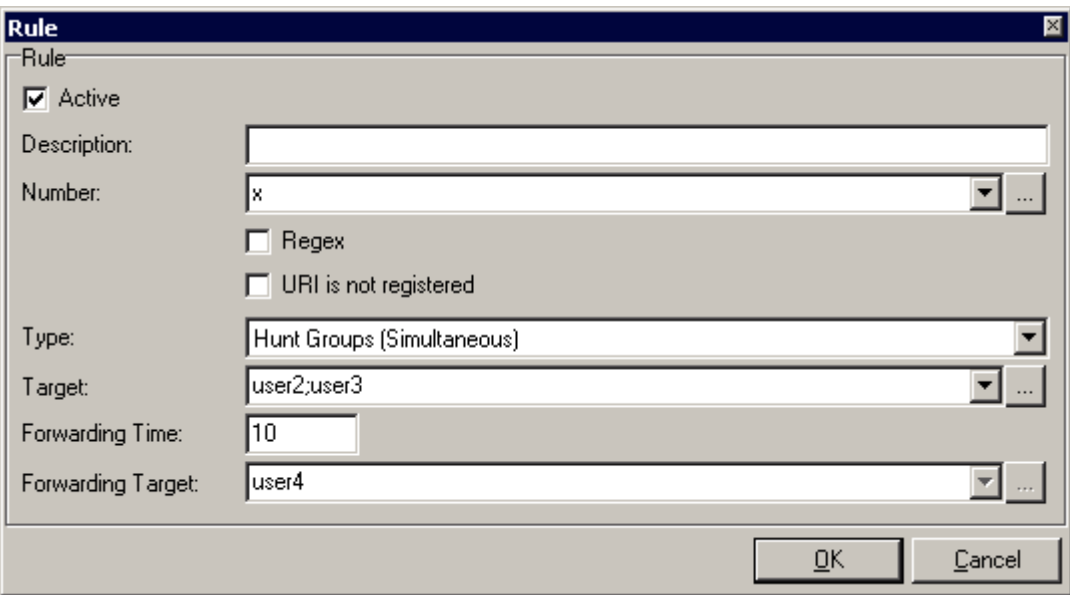

When *x* is called, *user2* and *user3* are dialed simultaneously and after 10 seconds (unless one of them answers the call) *user4* is dialed.

Another example:

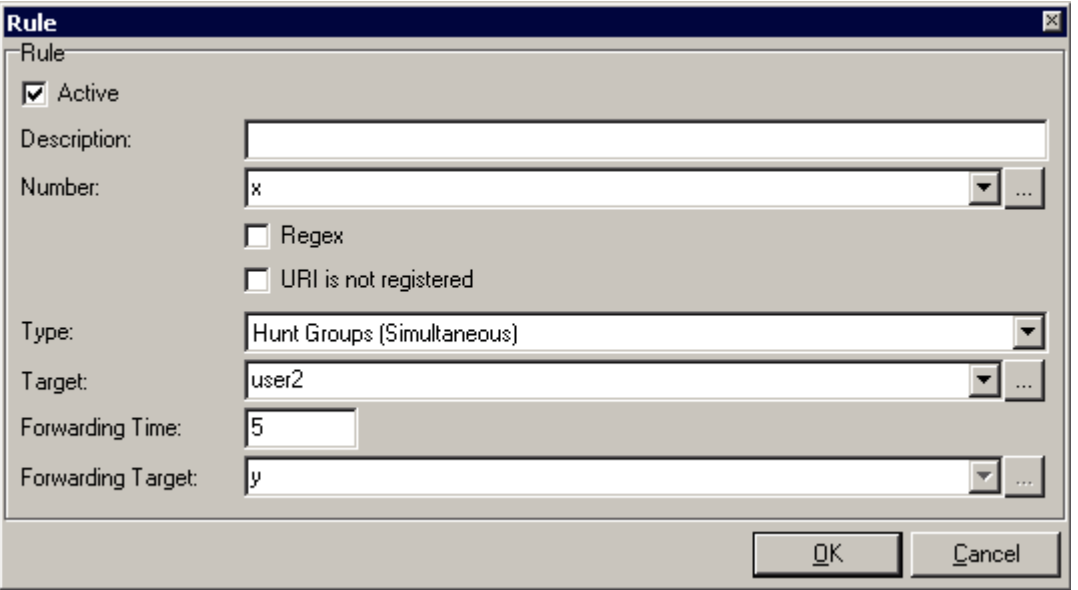

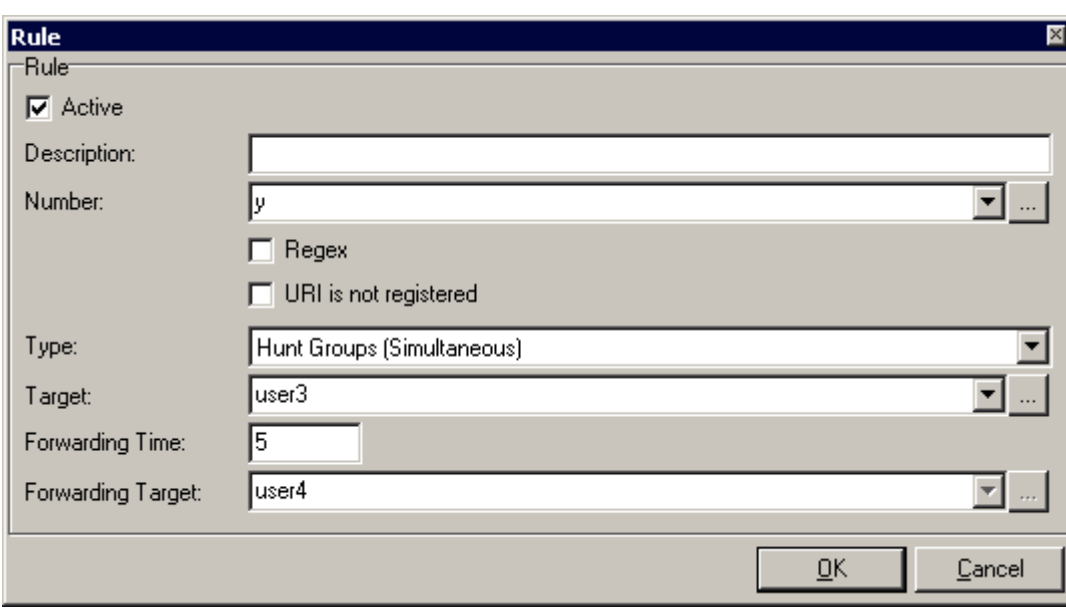

When *x* is dialed, *user2* is called and after 5 seconds (unless he/she answers the call) *user3* is called and after 5 seconds (unless he/she answers the call) *user4* is called.

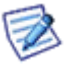

*NOTE: The order of dial plans in the list (within the Dial Plan tab) is important! If the dial plan with y is placed above the x one in the dial plan list, users 3 and 4 will not be called.* 

#### **URI Is Not Registered**

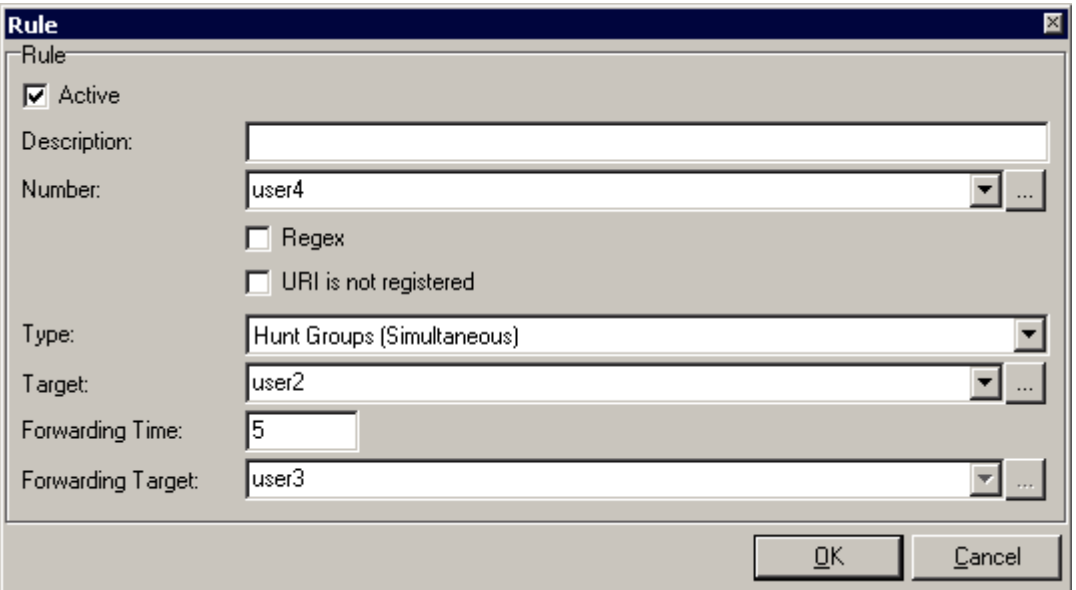

In this case, *user4* is both the name of a dial plan and also an existing user account on the server. When *user4* is dialed then *user2* is called.

If you want to prefer the user account before the name of the dial plan, the *URI is not registered* box must be ticked. In this case, calls are redirected when *user4* is not logged on.

#### **Circular Hunting**

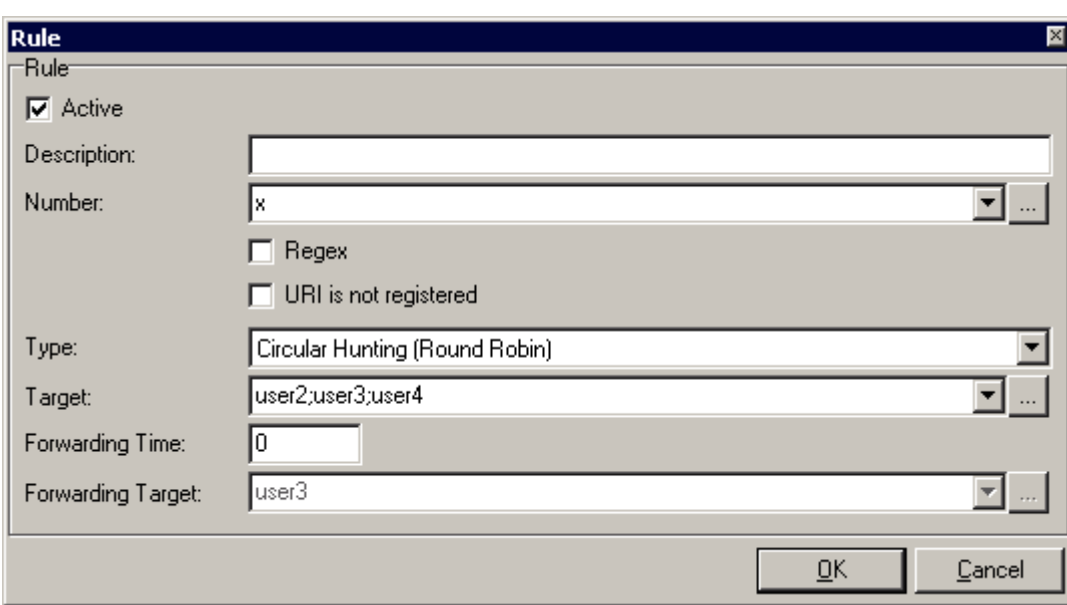

If *Forwarding Time* is set to 0 and *x* is dialed, all target users (*2*, *3* and *4*) are ringed simultaneously.

If *Forwarding Time* is set e. g. to 5, *user2* is dialed, after 5 seconds *user2* and *user3* are called simultaneously and after another 5 seconds *user2*, *user3* and *user4* are called simultaneously.

*NOTE: In this case if user3 is inaccessible, the next user in the list (user4 in this case) is called instead.*

#### **Setting of Call Forwarding**

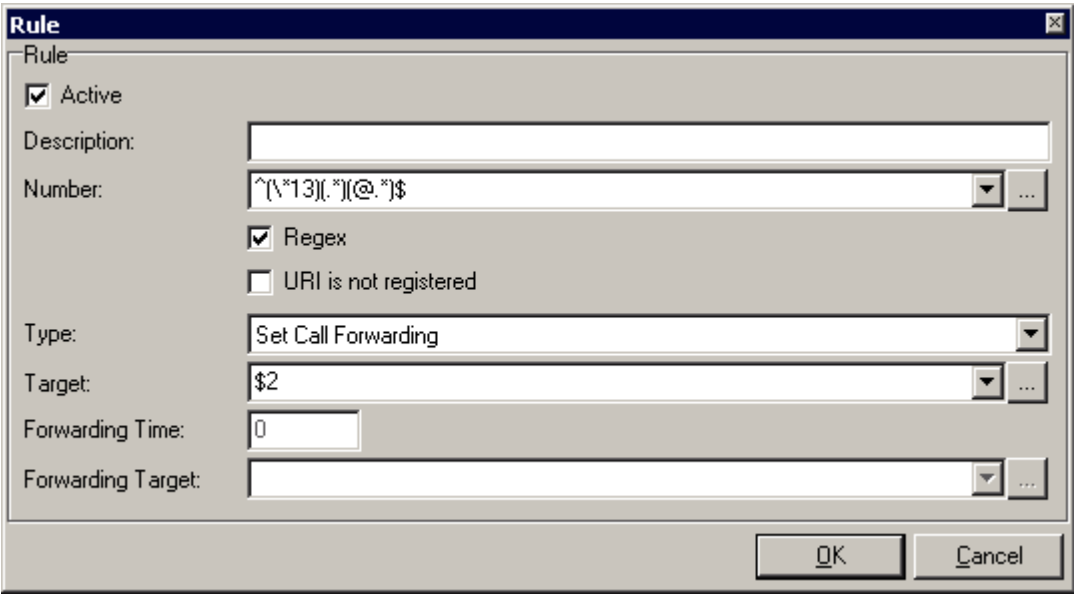

When an administrator creates this rule, the regex says that all calls to strings starting with *\*13* will be forwarded to the given string which follows after *\*13* (up to the *@*).

So when *user1@icewarpdemo.com* dials e. g. *\*1320*, IceWarp Server creates the following rule:

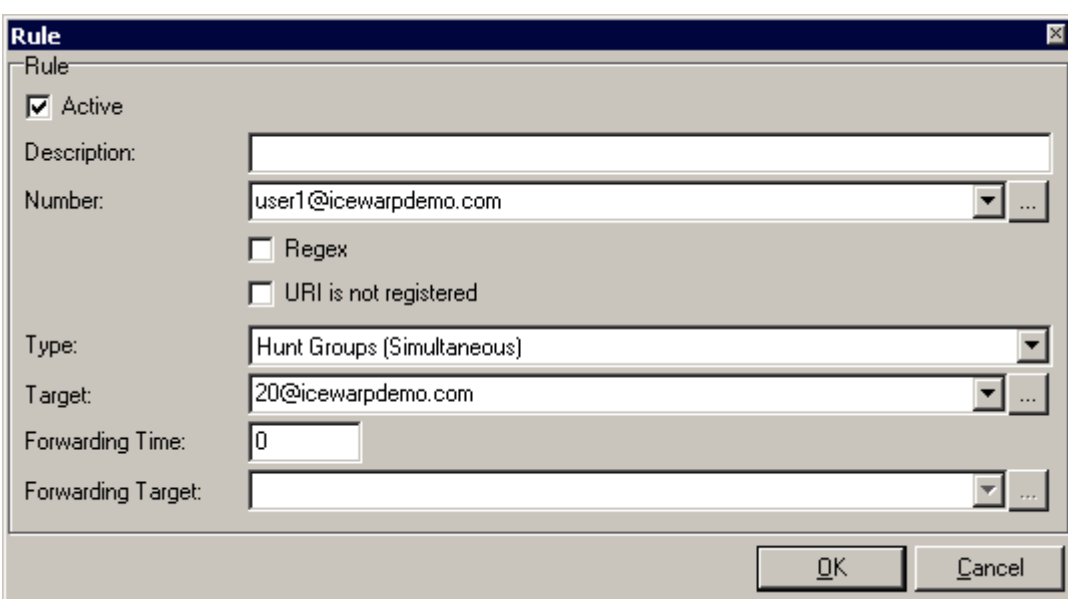

It means that all calls to *user1* will be forwarded to *20@icewarpdemo.com*.

This can also be seen within user's account settings:

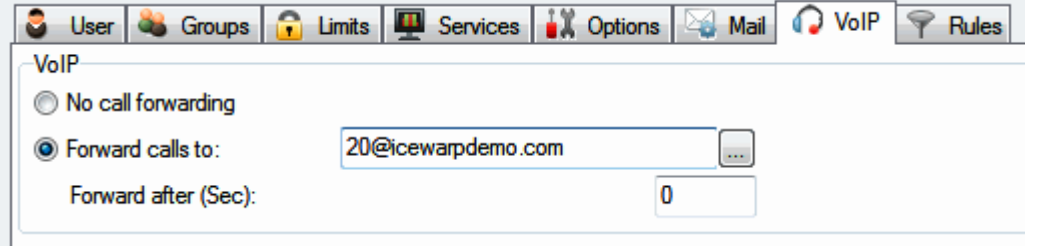

To allow users to disable call forwarding, create a rule similar to this one:

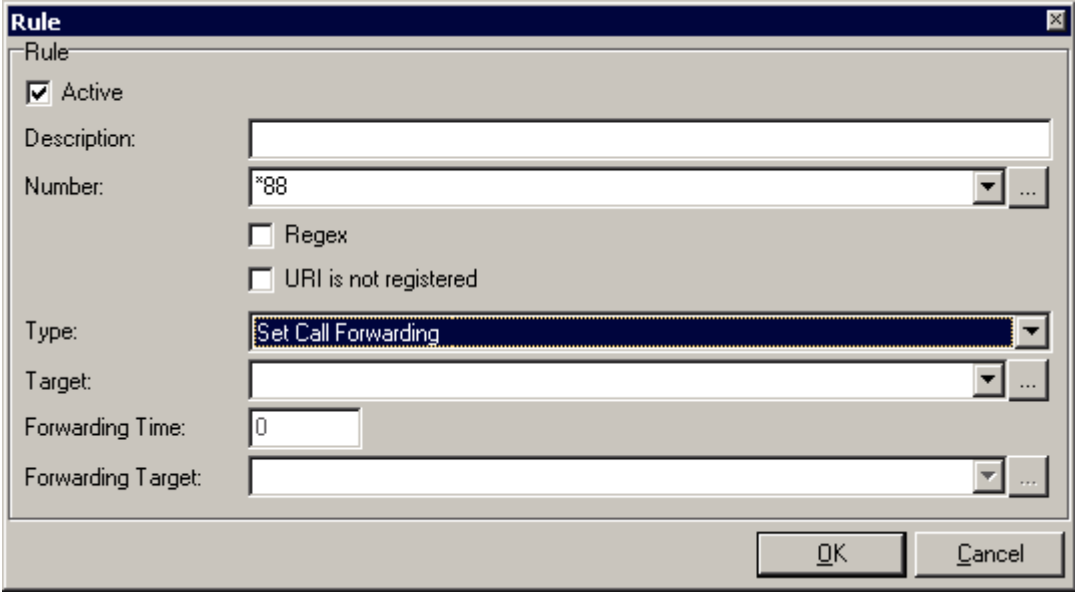

Leave the *Target* field blank. Users can disable set call forwarding by dialing \*88.

#### **Re-dial Last Number**

This rule allows users to dial the number of the last connection regardless of whether the user initiated, received, rejected or missed this call.

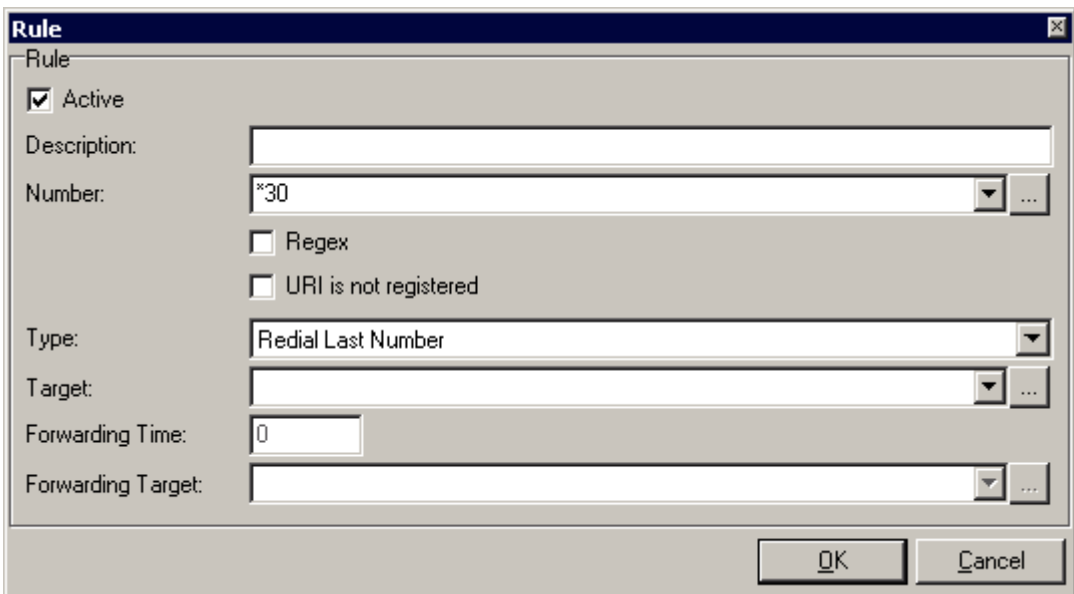

#### **Call Pickup**

Imagine the situation there is just one employee left in the office and his colleague's phone begins to ring on the other side of the office. The employee does not need to physically go to his colleague's desk and pick up the phone. He/she can simply dial a given number to answer the phone.

This group of colleagues has to be entered into the *Target* field (and before defined within the **VoIP – Extensions/Queues** tab).

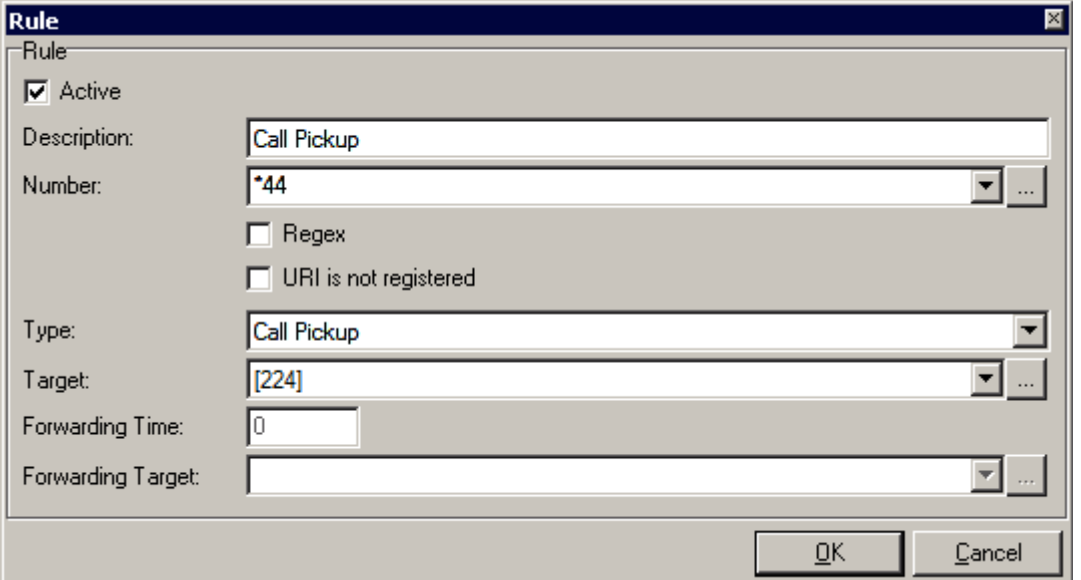

# <span id="page-20-0"></span>**Trunks**

Here you can specify trunks (gateways) you wish to route calls to. Trunks are usually an interface to a non-SIP communication system, such as public telephony, and you would normally have to pay subscription or usage charges to the gateway provider.

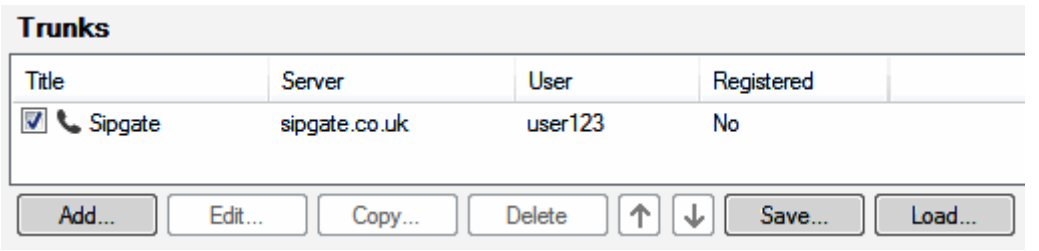

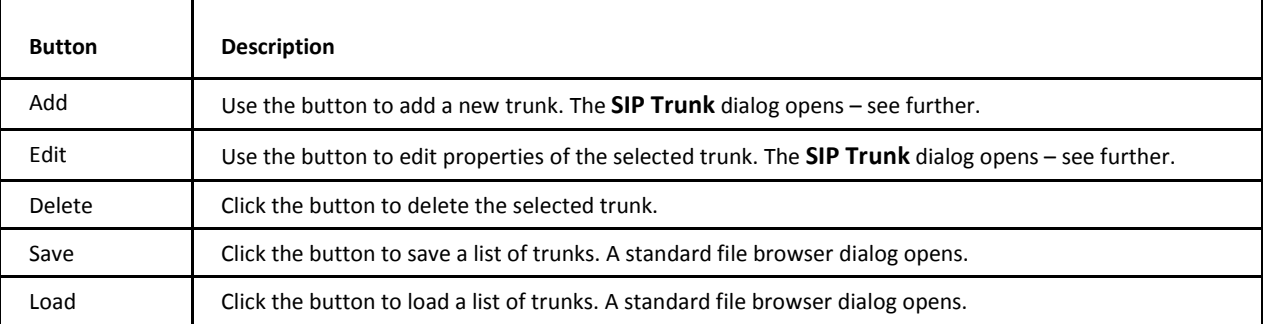

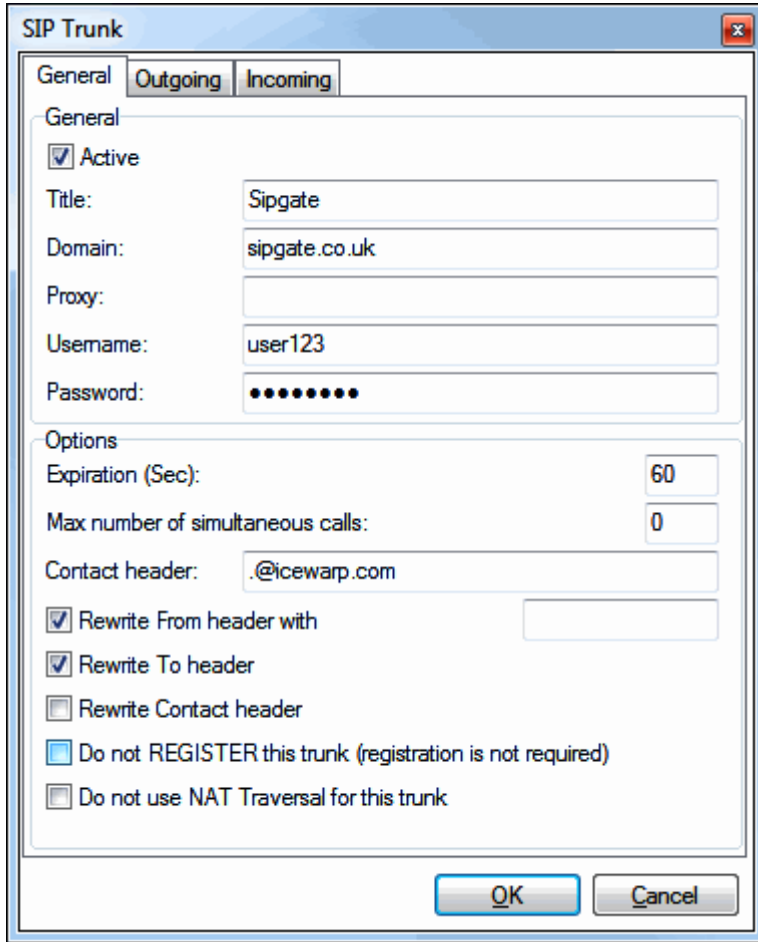

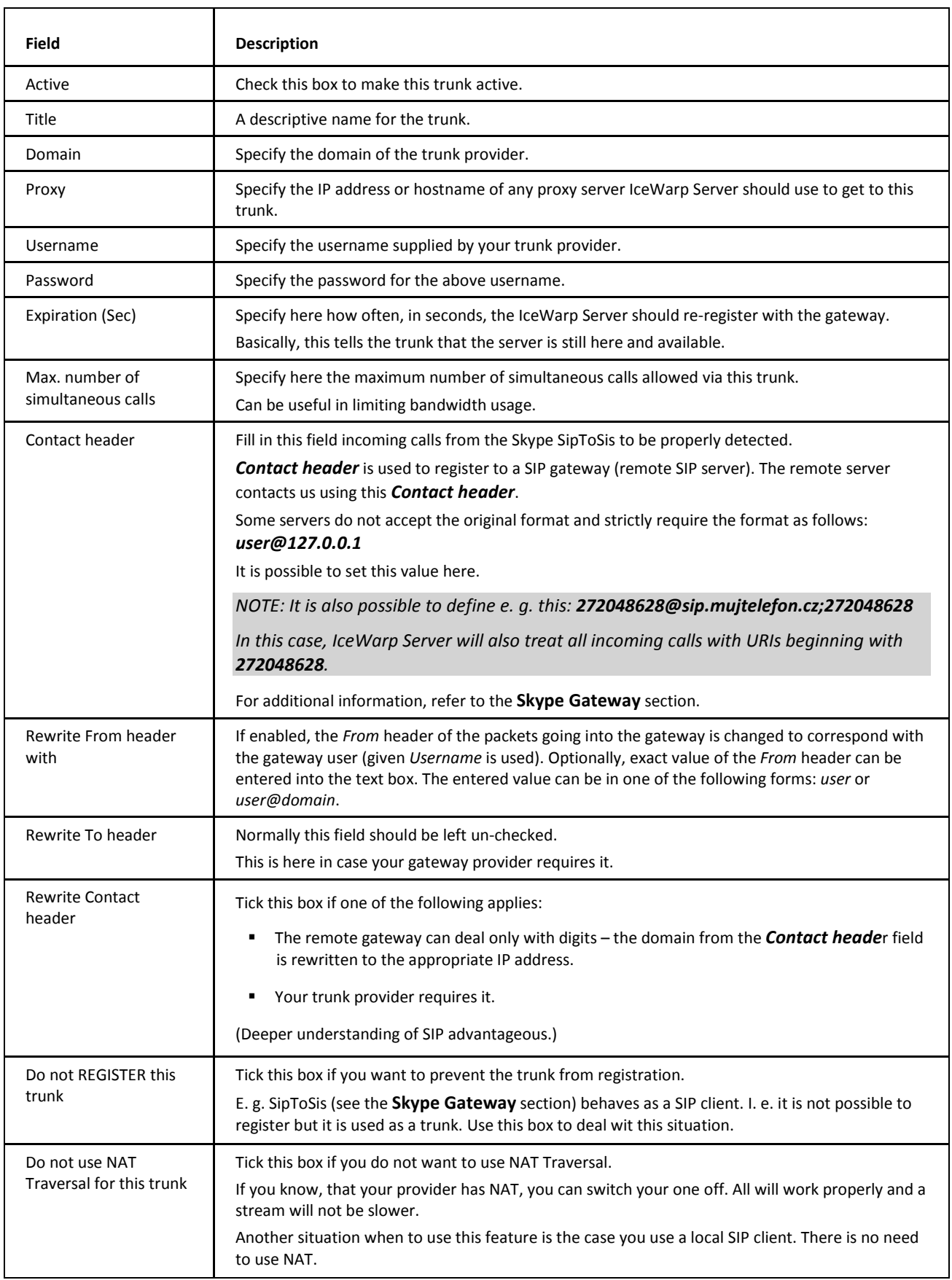

The **Outgoing** tab allows you to select particular calls to use this trunk, using regex conditions.

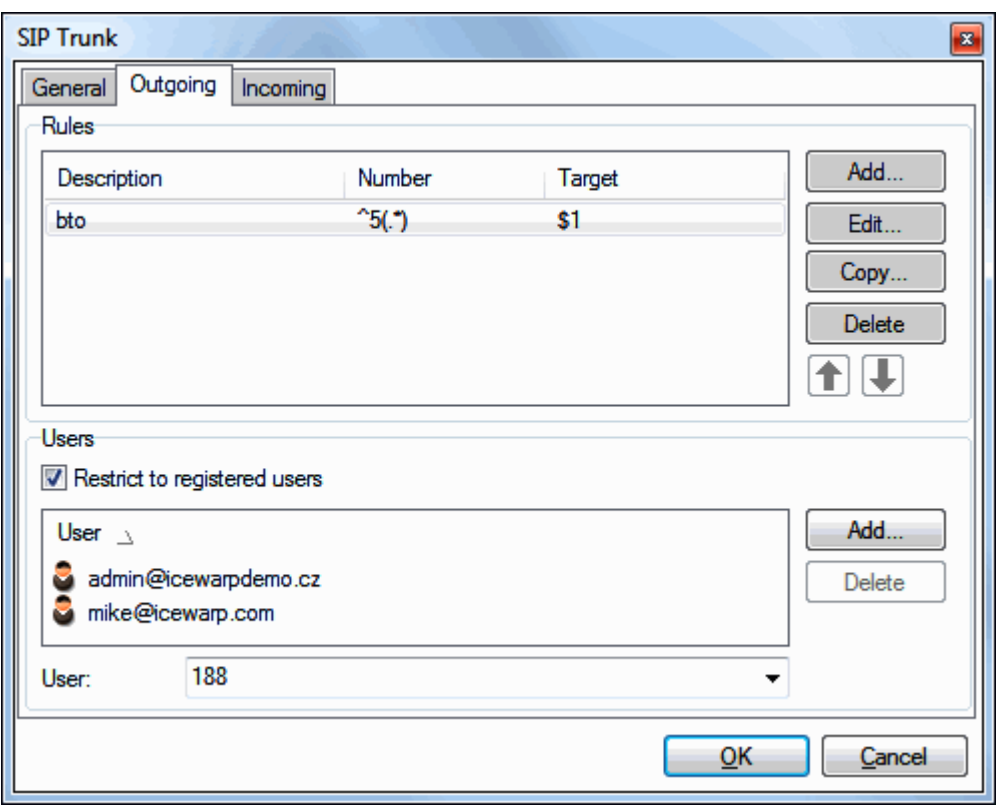

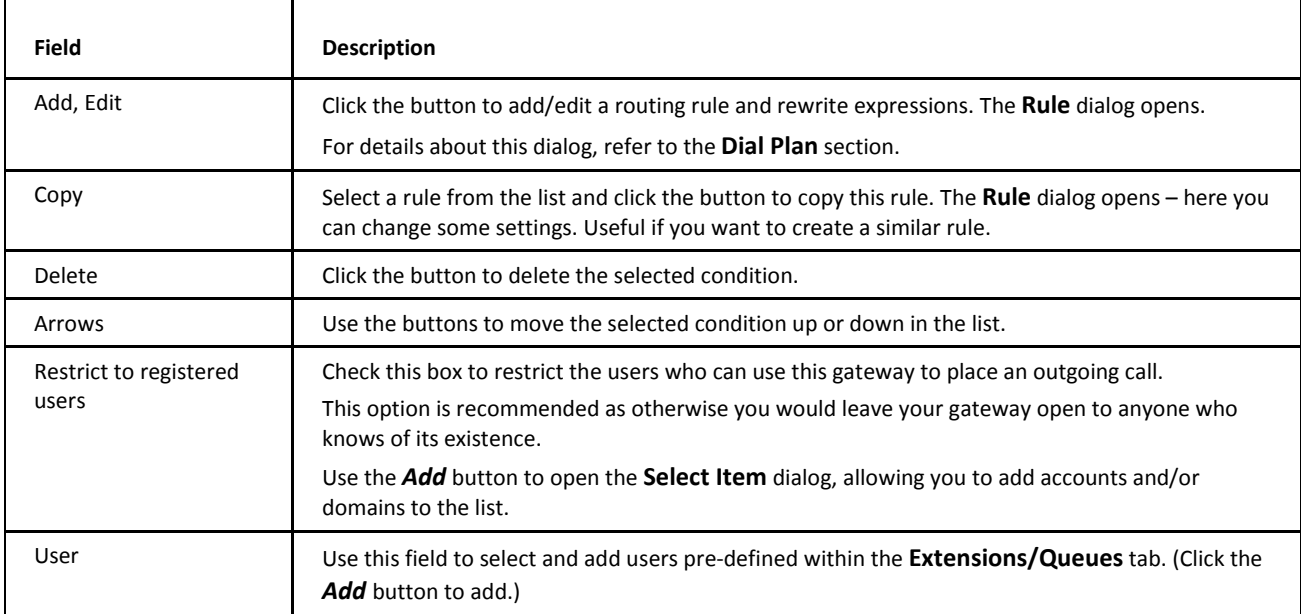

The **Incoming** tab allows you to specify where an incoming call to your number on this trunk is routed.

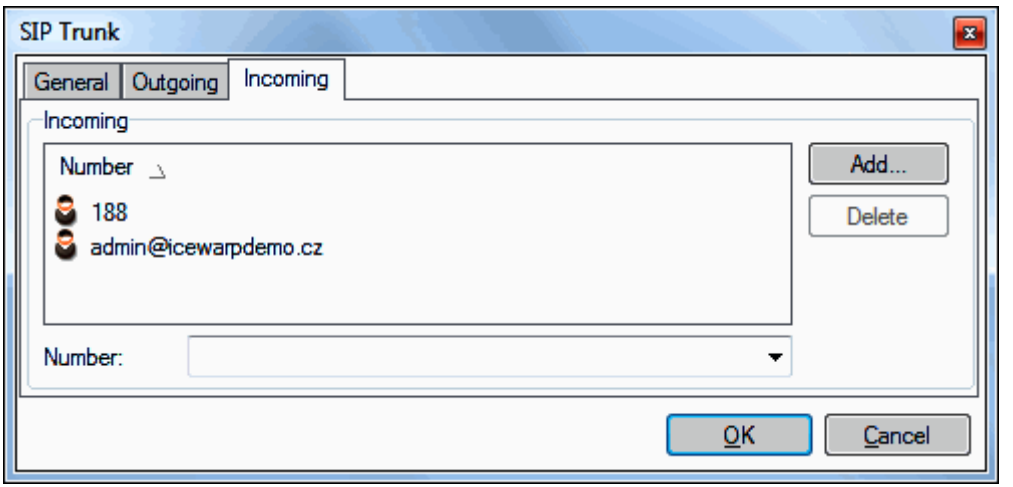

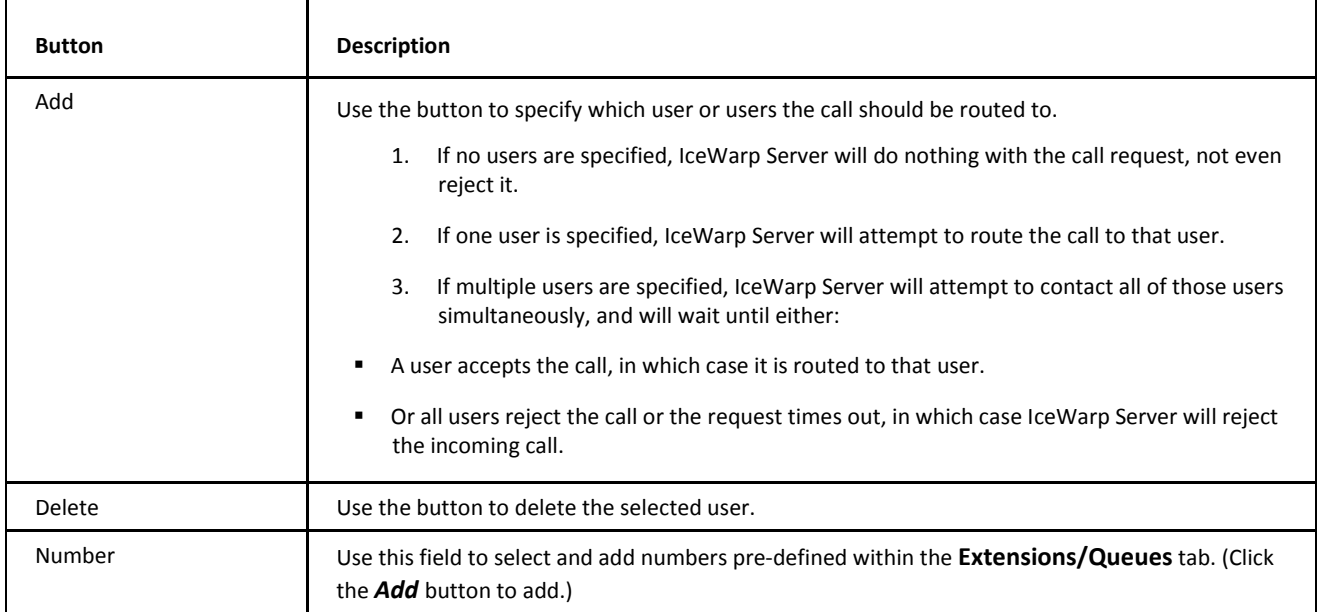

### <span id="page-24-0"></span>**Skype Gateway**

This gateway can be used for phone calls from WebClient WebPhone to Skype users.

Configuration of this gateway is based on the SipToSis project: **http://www.mhspot.com/sts/siptosis.html**

It is a Java Skype SIP gateway and is for free. It supports running multiple instances and multiple Skype instances too. A Skype client is required to be installed on the machine.

It can be easily integrated via VoIP gateways and users can just use both their soft-phones or hard-phone as usually.

#### **How to Set Gateway**

*...* 

There is an old free version of SipToSis from December 2009. (The new version is paid – \$2.50.)

Closely follow the guidelines how to setup SipToSis in the **ATA Setup** section. Basically, you just install Skype, extract SipToSis and run it via a batch file on Windows. Then you need to make a few configuration changes:

1. In the **siptosis.cfg** file:

Set the port where SipToSis should be bound.

E. g. to port 5080: *...* 

#### *host\_port=5080*

Do not change anything else.

2. In the **SkypeOutDialingRules.props** file:

This file specifies the rules to dial out. You do not need to touch it. It already contains something and there are simple rules you can skip and use our VoIP gateway rules instead. The SipToSis acts as a SIP client which when called will direct a call to the alias of the SIP URI (e. g. *echo123@127.0.0.1:5080*).

#### 3. In the **SkypeToSipAuth.props** file:

This is a file for specification of incoming Skype calls and how they should be handled.

It can be set e. g. to: *\*,sip:siptosis@127.0.0.1* 

#### Which means forward calls to *sip:siptosis@127.0.0.1*

The IP address of 127.0.0.1 (without a port) will contact the local SIP server and the address will be matched to the *VoIP Gateway Contact* header and will be linked with the Skype gateway setting on your VoIP server.

4. Setting up an IceWarp VoIP Skype gateway:

Create a new gateway: Server: *127.0.0.1:5080* (required) Proxy: User: *siptosis* Pass: *siptosis* Outgoing rules: Condition: *^(1)(.\*)@(.\*)\$*  Rewrite: *\$2@127.0.0.1:5080* This means that if a number starts with "1", take everything after than and call via the SipToSis gateway. E. g.: *1echo123* would call *echo123* on Skype.

5. Restart SipToSis, start Skype and you can make and receive your first calls.

# <span id="page-25-0"></span>**Extensions**

This section allows you to define:

- Devices
- <span id="page-25-1"></span>• Extensions
- Queues

### **Devices**

This tab allows you to define extensions for devices (phones) that will authenticate to SIP as standalone SIP accounts.

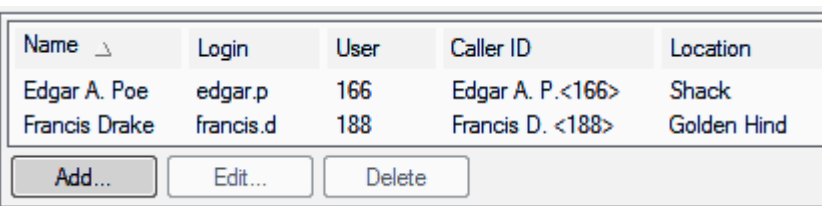

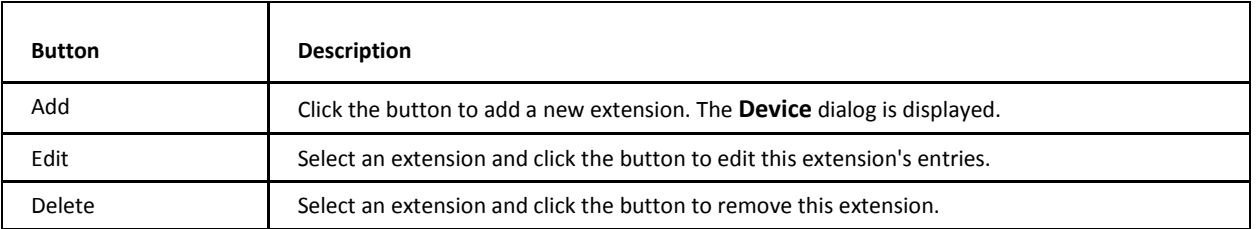

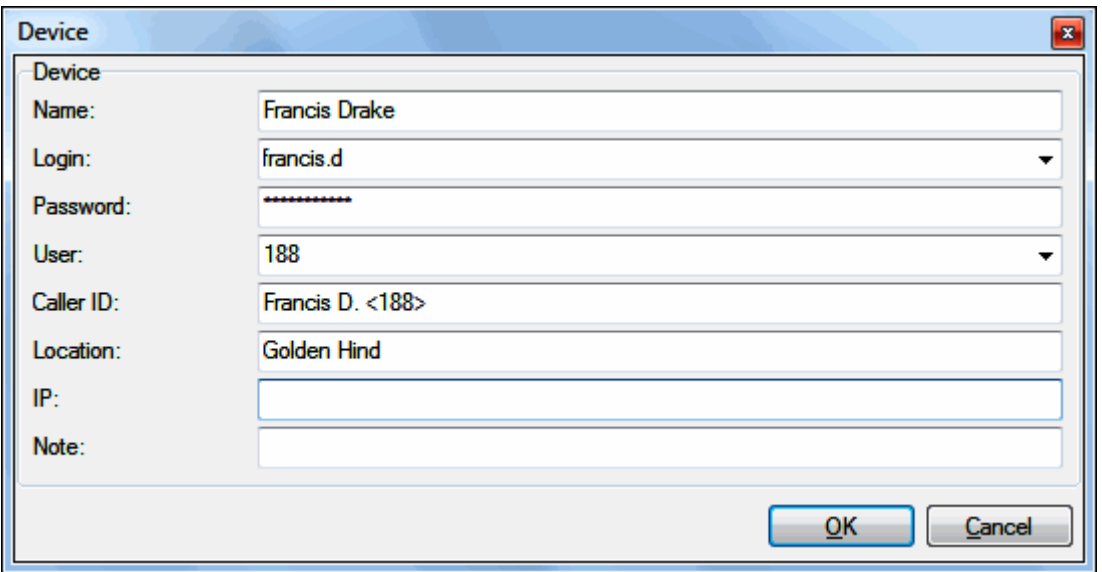

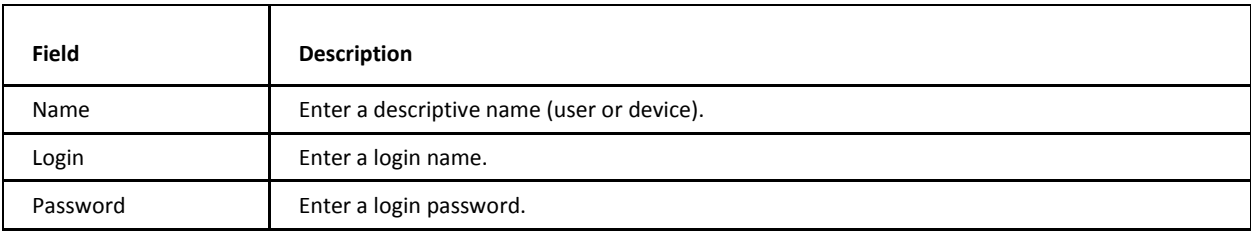

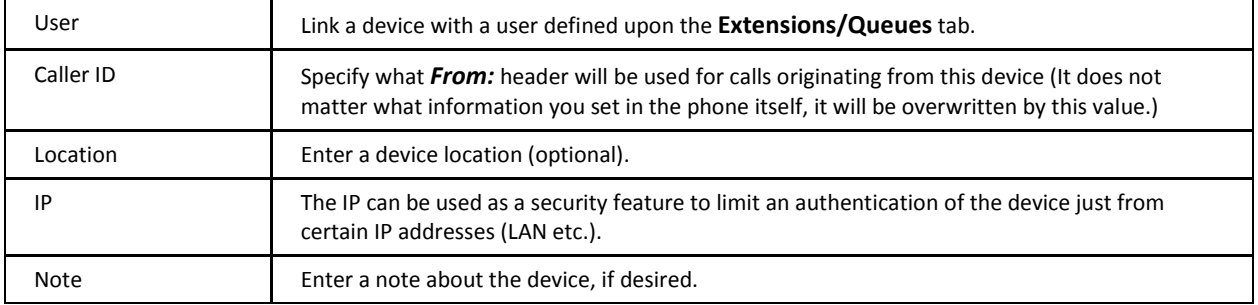

### <span id="page-26-0"></span>**Extensions**

This tab allows you to define users that can be linked with SIP devices or other SIP feature (trunks, dial plans, etc.).

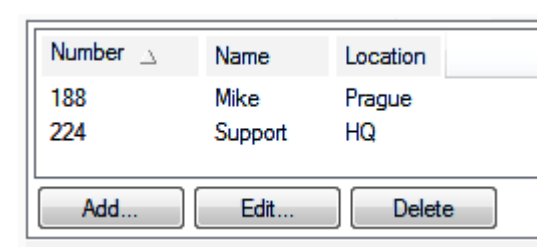

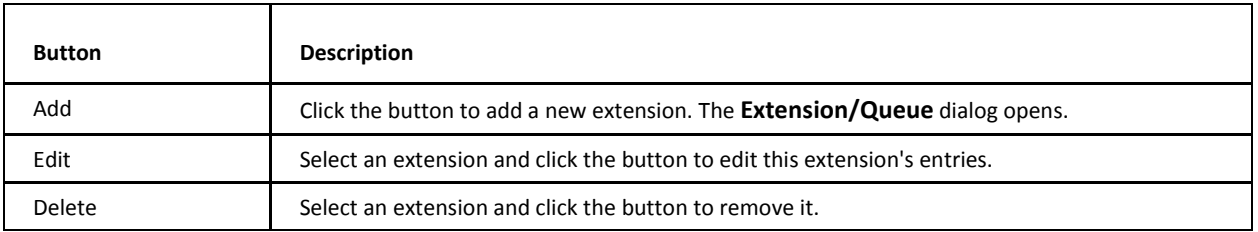

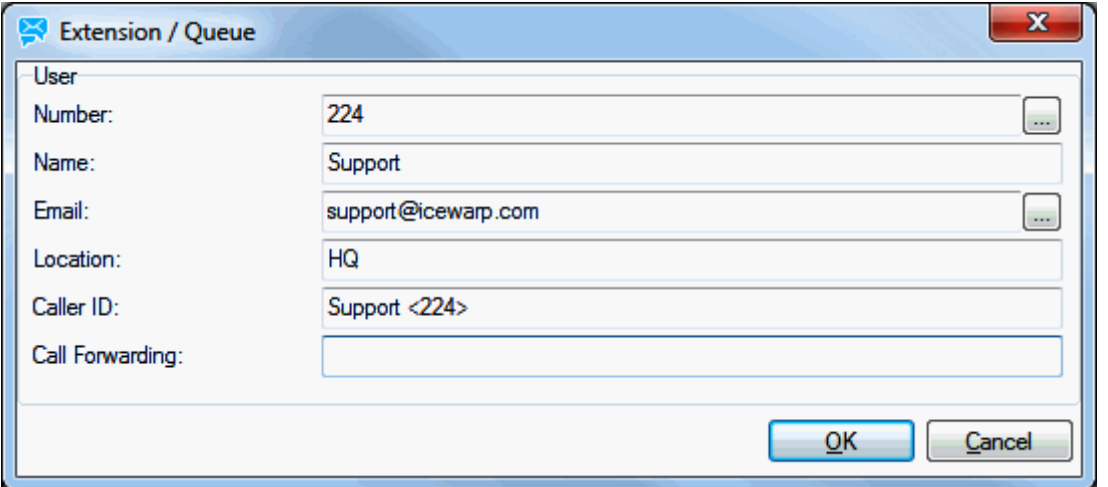

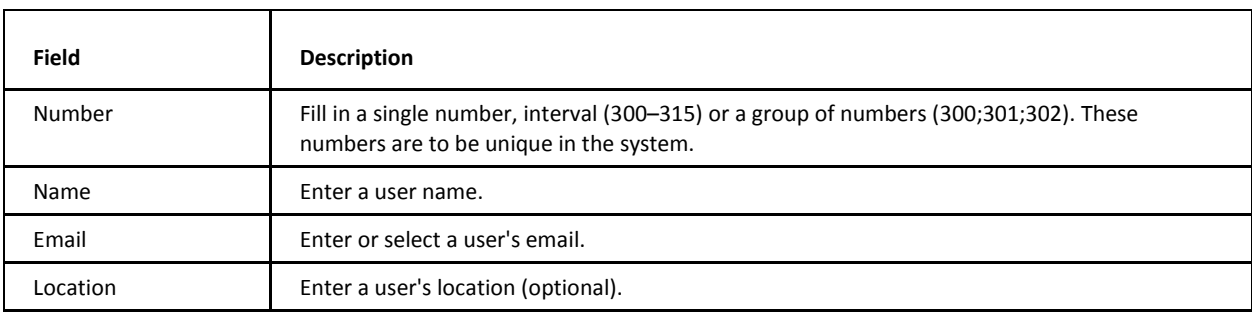

<span id="page-27-0"></span>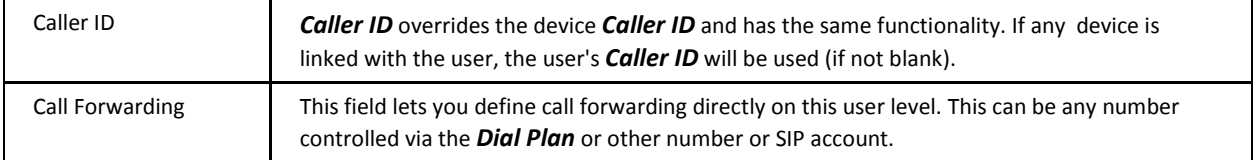

### **Queues**

This tab allows you to define groups that can be linked with SIP devices or other SIP feature (trunks, dial plans, etc.)

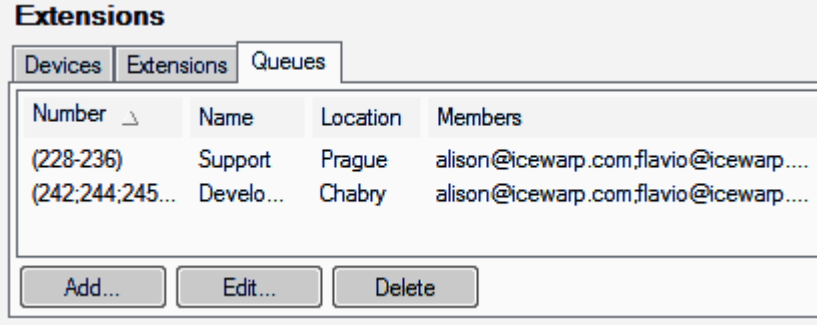

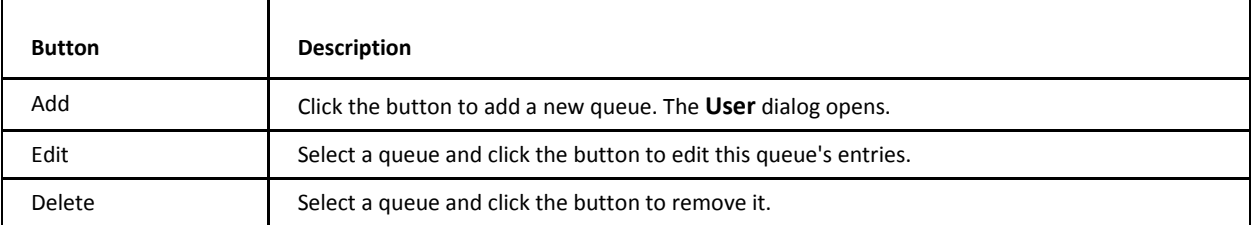

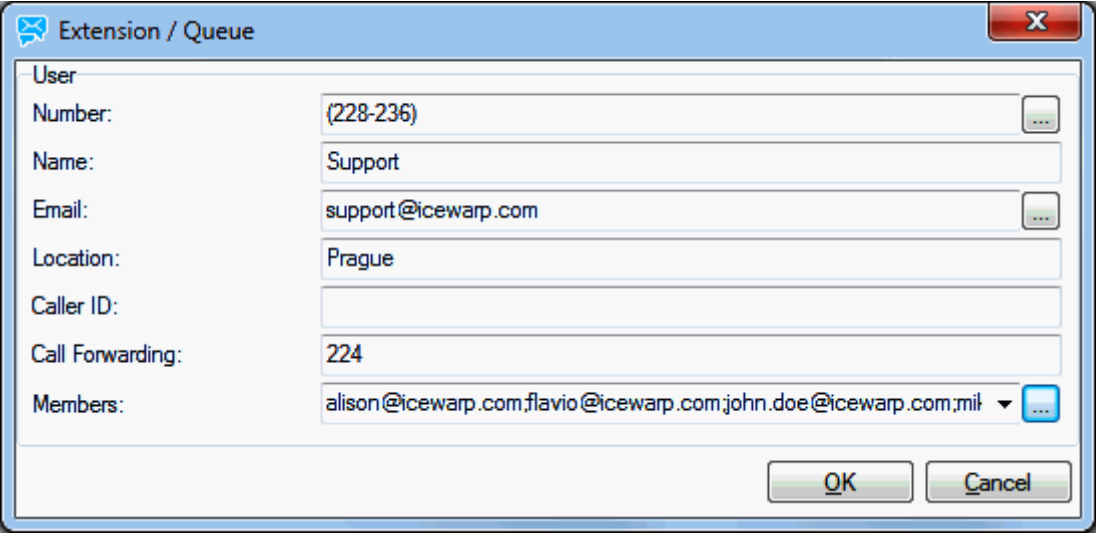

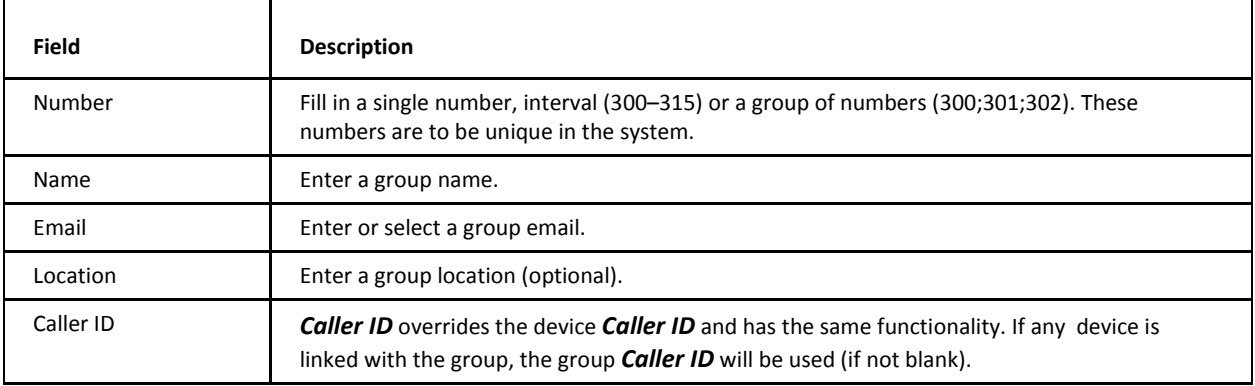

<span id="page-28-0"></span>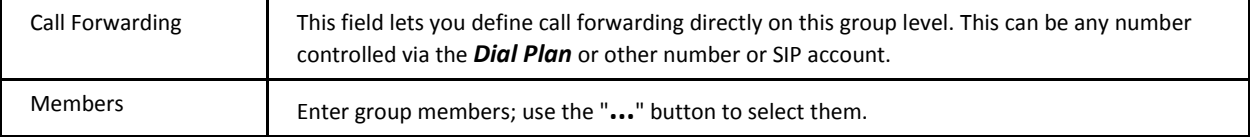

### **Services**

To obtain needed credentials, you have two possibilities:

- Use the **Device** tab (VoIP) and define the appropriate devices there (e. g. *voicemail* and *echo*). This way they will be able to authenticate and work as SIP clients. Recommended.
- Create a system account for each, but it is not to handy (smart) to have them in the account list.

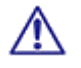

*NOTE: You may face a warning message announcing that JAVA is not installed on your computer. It is needed for this service. In this case, download and install the latest JAVA 7 (or 8) Update from http://www.java.com.*

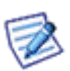

*NOTE: With 32-bit IceWarp Server, use 32-bit Java, with 64-bit one, use 64-bit Java. This is needed because Java registers its path only for the application with same bitness. Still you can register path to 32-bit Java app for 64-bit applications and it will work, only verify that the path c:\windows\syswow64\ is indeed in the system %path%. When you go download Java 64-bit, click the See all Java downloads at java.com and choose it manually. Or else, if your browser is 32-bit one, it will download the 32-bit version instead.*

General **V** Active

Java is required but not installed.

#### <span id="page-29-0"></span>**IVR**

Interactive Voice Response (IVR) is a technology that allows a computer to interact with humans through the use of voice and DTMF (Dual-Tone Multi-Frequency signaling) keypad inputs.

This feature allows you to define automatic directing of callers. They select from offered voice choices and push the appropriate keys.

The text to speech section within the **VoIP – [Advanced](#page-9-1)** tab allows IVR to generate audio files from textual data on-the-fly.

**General**

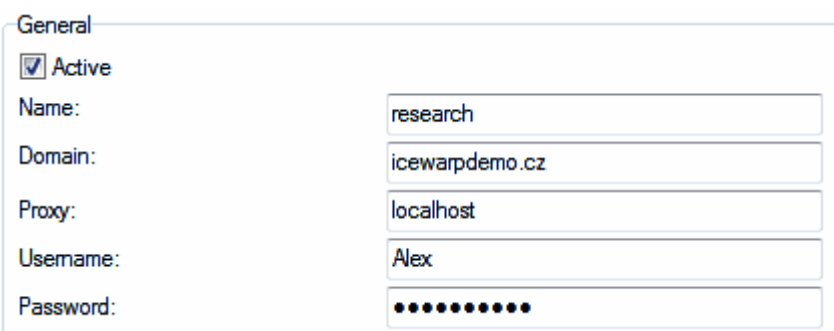

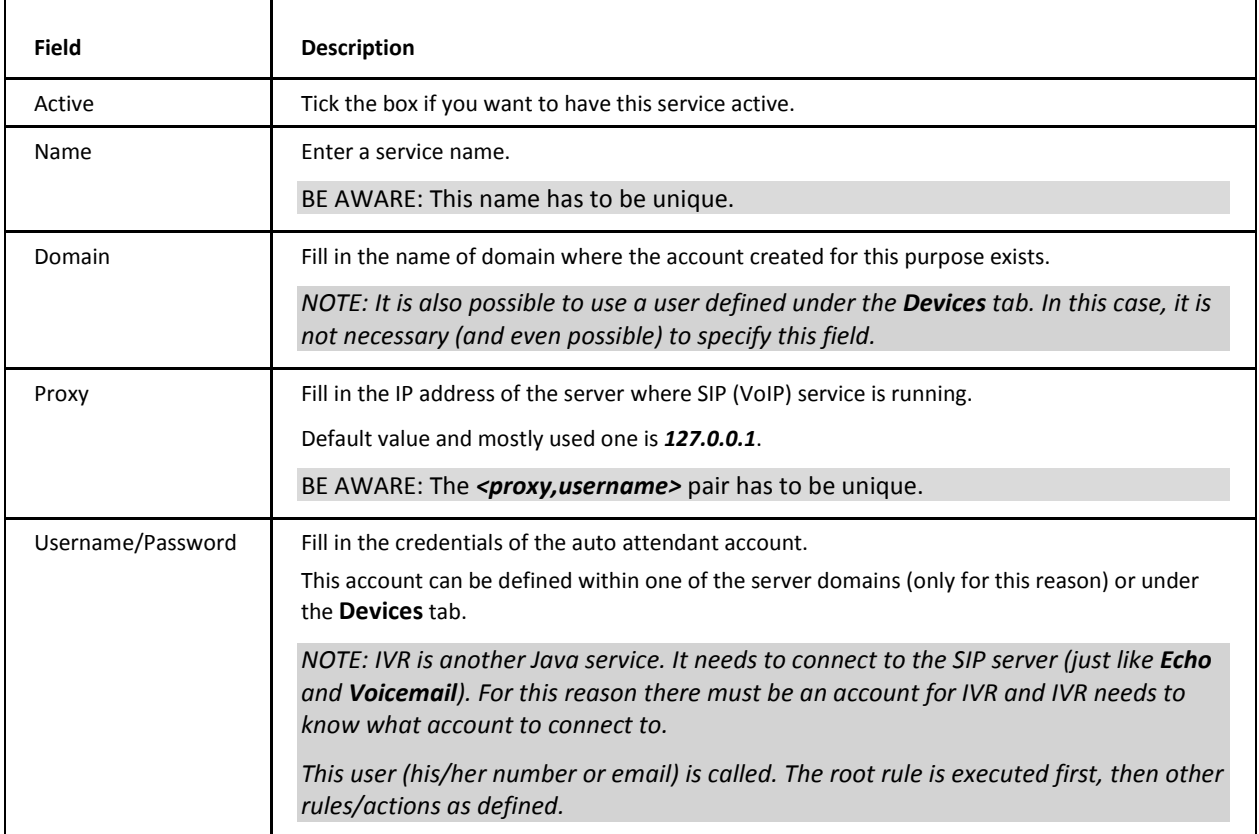

#### **Profiles**

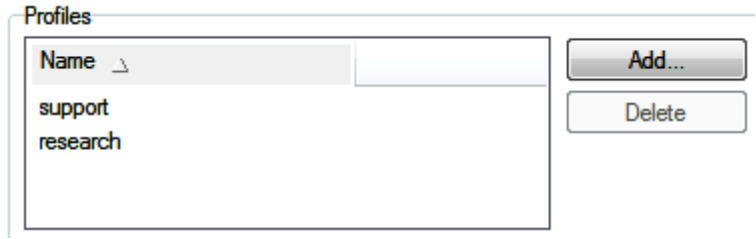

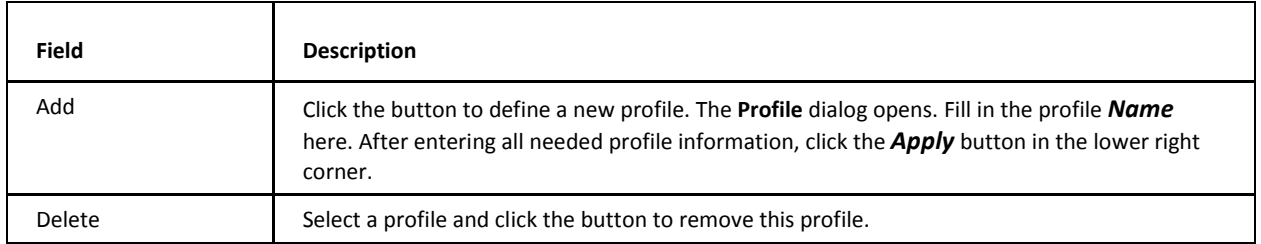

#### **Section(s)**

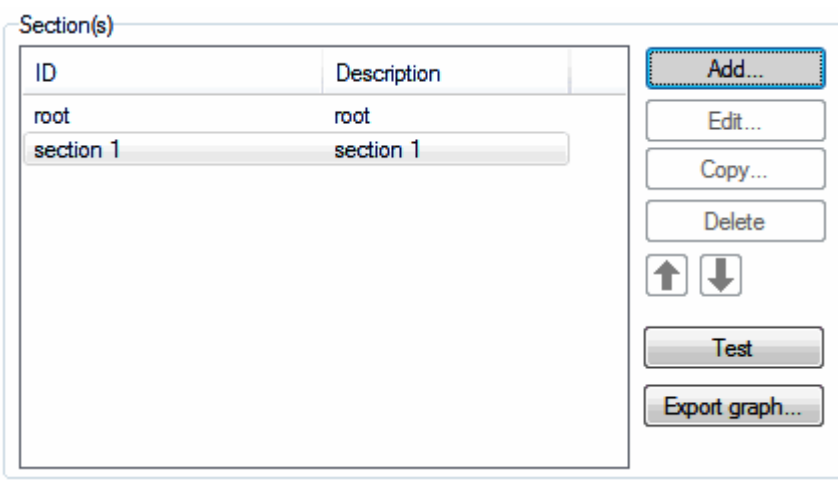

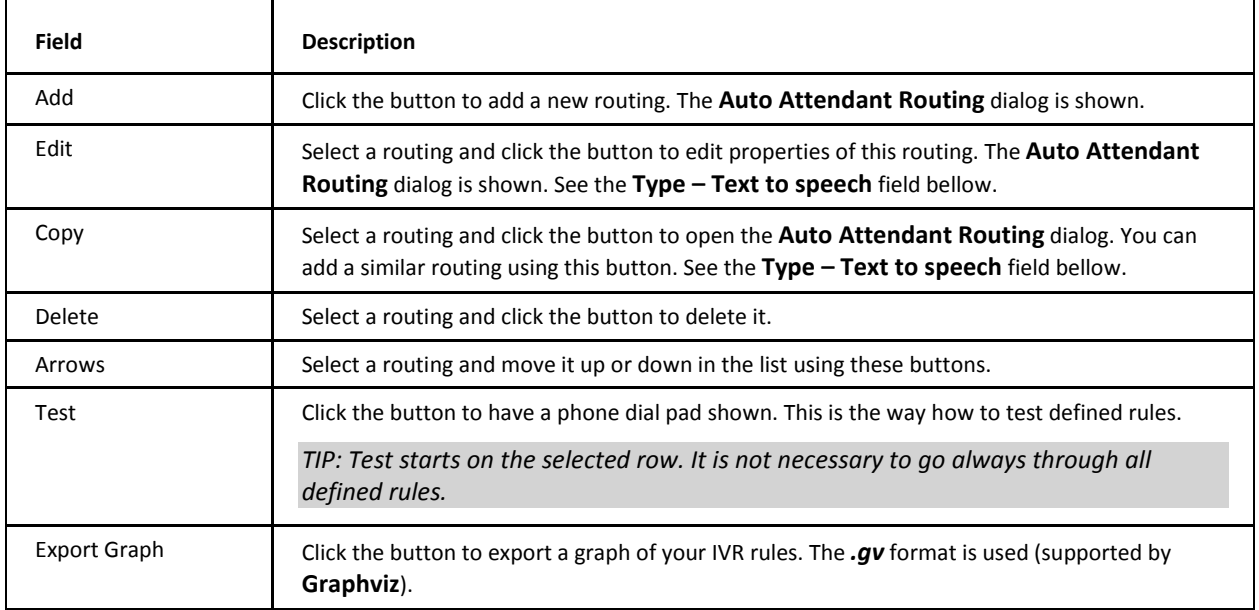

**IVR Rules Dialog**

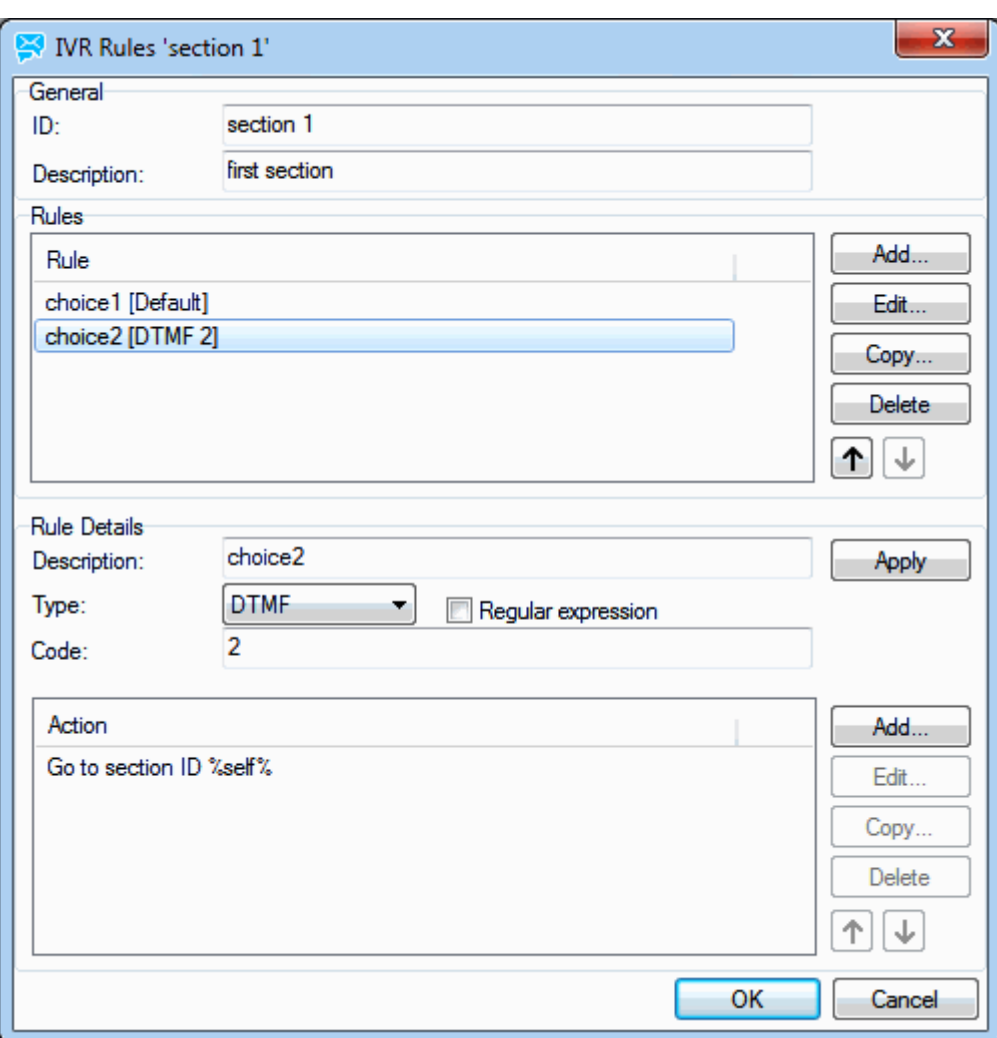

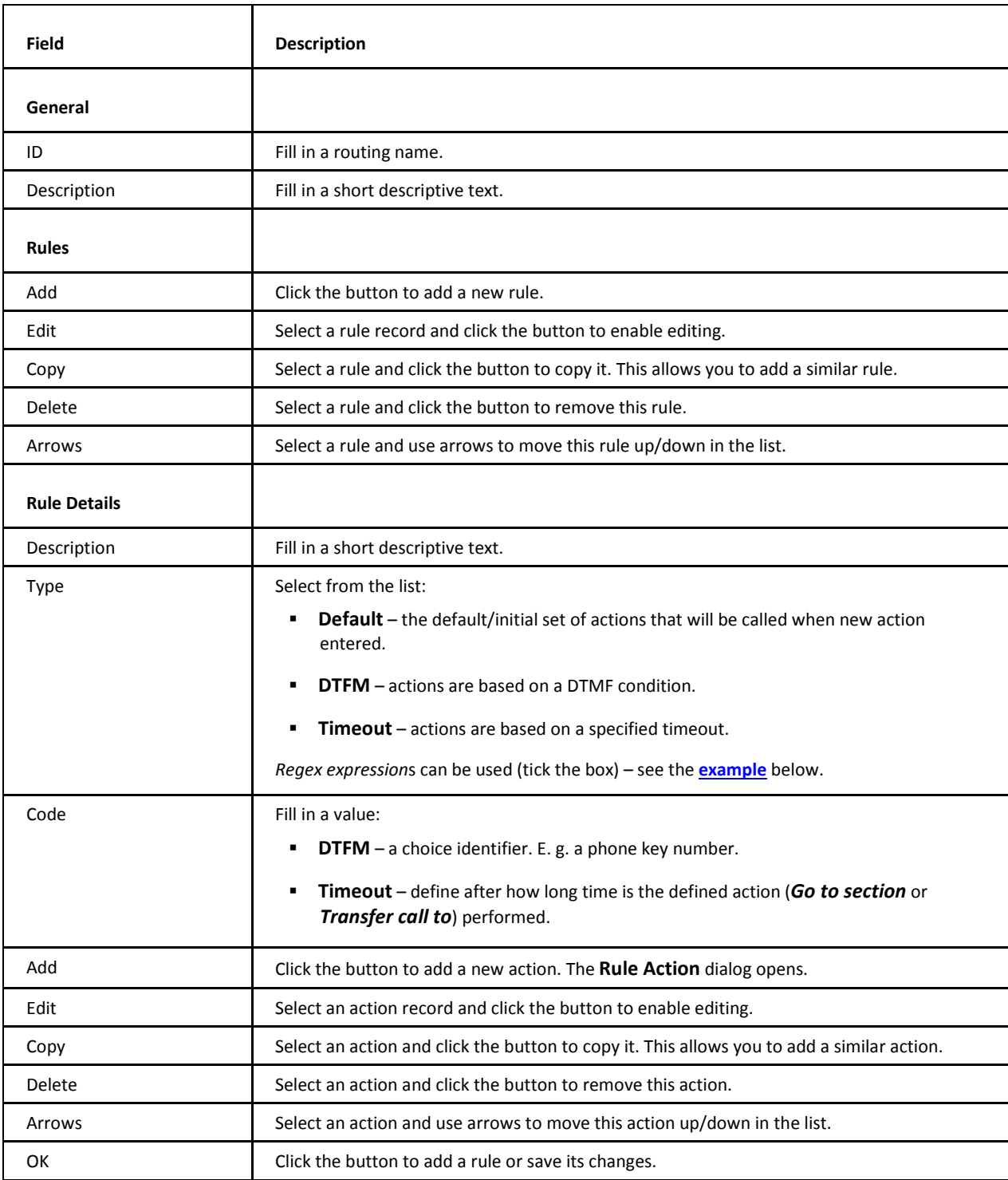

#### **Rule Action Dialog**

This dialog changes according to the *Type* option selected:

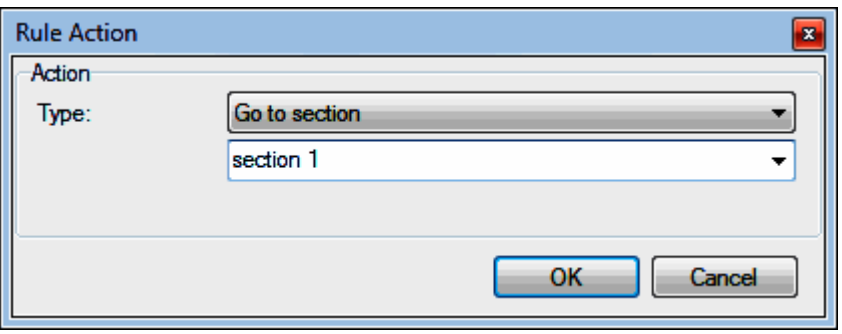

<span id="page-33-0"></span>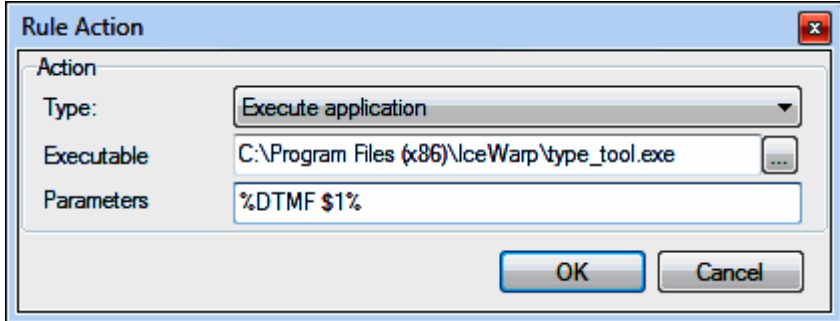

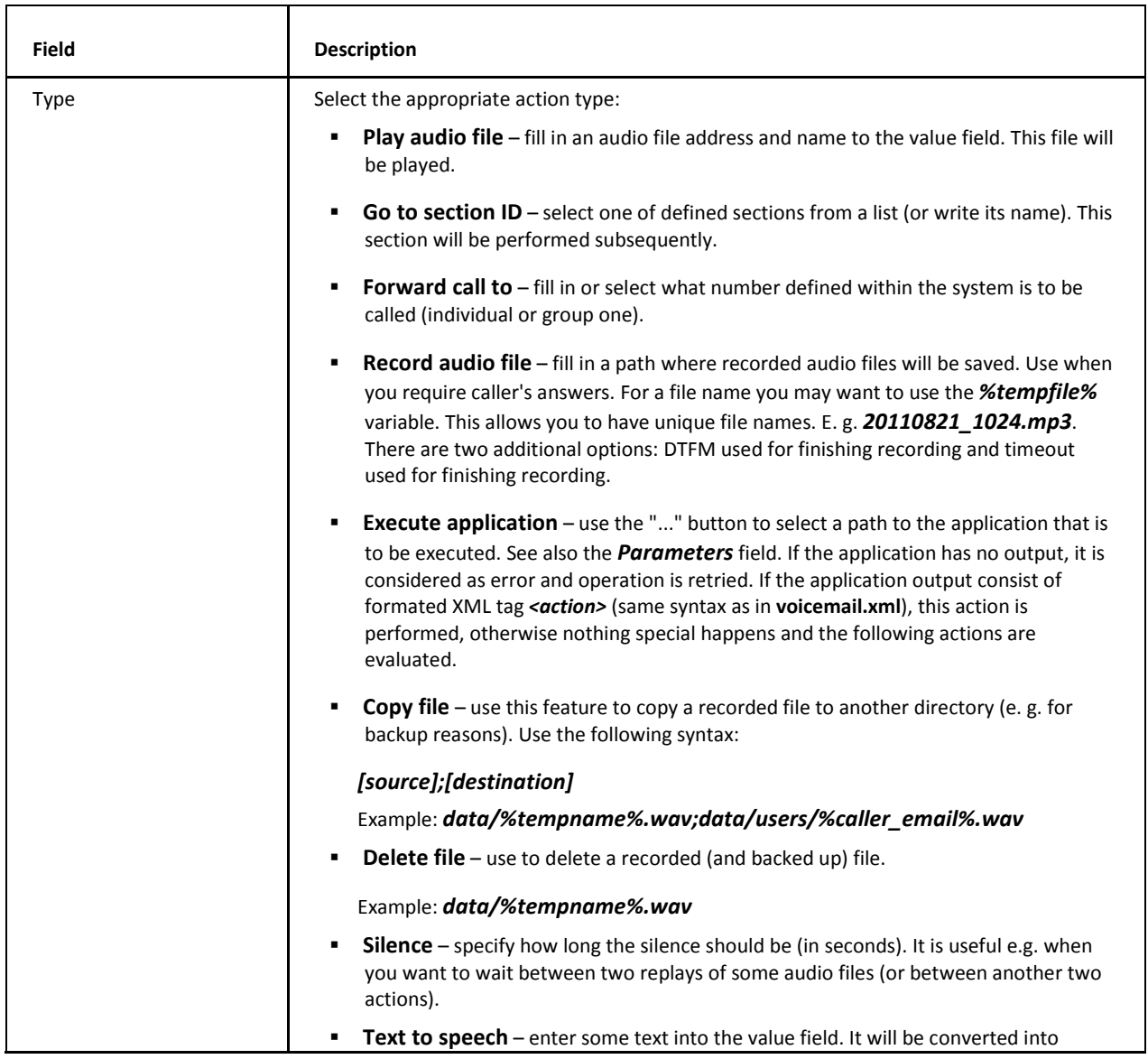

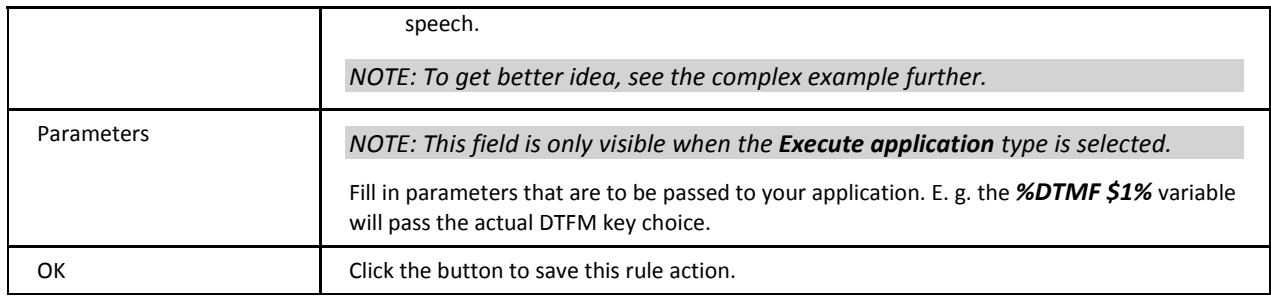

#### **Text to Speech Engine Change**

To change a text to speech engine (in Windows), do the following:

1. Run the **cmd.exe** tool under a local **system** account.

There are several ways how to do it. One of them is to schedule it:

- Within **cmd.exe**, use the *time* command. You will obtain something like this: *The current time is: 16:29:06.96 Enter the new time*. Select *Ctrl + C*.
- Use the *at 16:30/interactive cmd.exe* command. You will obtain the *Added a new job with job ID = 1* message.
- 2. Within **cmd.exe** (running under your local system account) run the following command: *"C:\WINDOWS\system32\rundll32.exe" C:\WINDOWS\system32\shell32.dll,Control\_RunDLL "C:\Program Files\Common Files\Microsoft Shared\Speech\sapi.cpl",Speech*
- 3. The **Speech Properties** dialog **Text to Speech** tab opens. Select your desired text to speech engine from the *Voice selection* list. (Click *OK*.)

### <span id="page-35-0"></span>**Examples**

This is a xml code (<install\_dir>/config/voicemail.xml) with the following procedure defined:

- 1. Play audio
- 2. Record audio
- 3. Play recorded audio
- 4. Copy file
- 5. Delete file

<item id="voicemail" description="Voicemail">

<action>

<playaudiofile>audio/beep.mp3</playaudiofile>

 $\triangleleft$ action>

<action>

<dtmf>0</dtmf>

<goto>%self%</goto>

 $\triangleleft$ action>

<action>

<dtmf>1</dtmf>

<playaudiofile>audio/beep.mp3</playaudiofile>

<recordaudiofile>

<path>%tempname%.wav</path>

<dtmf>#</dtmf>

</recordaudiofile>

<goto>%self%</goto>

 $\triangleleft$ action>

<action>

<dtmf>2</dtmf>

<playaudiofile>audio/beep.mp3;data/%tempname%.wav</playaudiofile> <goto>%self%</goto>

 $\triangleleft$ action>

<action>

<dtmf>3</dtmf>

<copyfile>

<source>data/%tempname%.wav</source>

<destination>data/users/%caller\_email%.wav</destination>

</copyfile>

<deletefile>data/%tempname%.wav</deletefile>

<playaudiofile>audio/beep.mp3</playaudiofile>

<goto>%self%</goto>

 $\leq$ action>

<action>

<timeout>20</timeout>

<goto>%self%</goto>

 $\triangleleft$ action>

 $\langle$ item>

The following text gives an example of the *Execute application* type use:

DTMF: *^(.\*)*#*\$* Path: */bin/ivr.sh* Param: *%DTMF \$1%*

The rule will take any DTMF sequence ending with #, call the **ivr.sh** script and pass the DTMF number to it. The script can do anything required – validate against a database or whatever else.

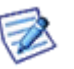

*NOTE: The vocemail.xml file contains information about Voicemail, Echo and Attendant. The order is of no importance here. Just account types are to be distinguished.* 

#### **voicemail.xml File**

This file includes data as set on both **IVR** and **Services** tabs. It is possible to set these data using IceWarp Server GUI or edit this file directly. To be able to do it, you need to know variables, formats , etc.:

#### *profile type values*:

VOICEMAIL – voicemail service that sends recorded messages via email with embedded MP3

ECHO – echo service ala Skype

AA – auto attendent service

%email% – email of the callee taken from To:

%alias% – alias of the callee

%domain% – domain of the callee

%time <timeformat>% – time of voicemail received using any syntax

%callee\_email% – email of the callee taken from To:

%callee\_alias% – alias of the callee

%callee\_domain% – domain of the callee

%caller\_email% – email of the caller taken from From:

%caller\_alias% – alias of the caller

%caller\_domain% – domain of the caller

%length% – call length of recorded message

#### *time format*:

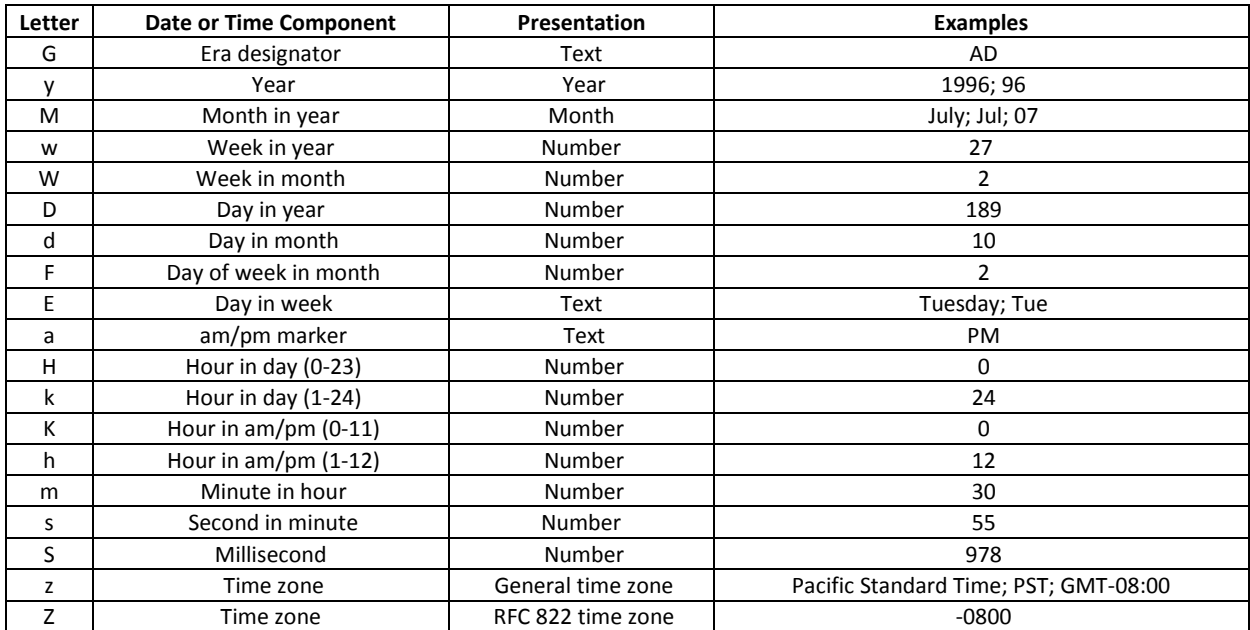

#### *Example*:

"EEE, d MMM yyyy HH:mm:ss Z" = Wed, 4 Jul 2001 12:08:56 -0700

#### *maxcalltime tag values*:

#### -1 – unlimited

0 – call is immediately stopped after playing audio file

<seconds> – otherwise specifies number of seconds after which call will be stopped

playaudiofile and playbyeaudiofile can be specified the settings aread or in each profile

#### **<proxy> Tag**

In the case you do not want to use the default VoIP service port (5060), you can specify different ports for the **Voicemail**, **Echo** and **Conference** services either in GUI (**VoIP – Services**) or within the **voicemail.xml** file (**<install\_dir>/config/**) – *<proxy>* tags for individual accounts/services.

The syntax is as usually – *IP:port*.

### <span id="page-39-0"></span>**Voicemail**

The Voicemail service is used as an answering machine. It is not used for direct calls but instead you make call forwarding either via the **Dial Plan** or the **<user> – VoIP** tab – *Forward calls to* option.

For example, if a user does not answer within 30 seconds, transfer this call to *Voicemail*. It will pick up the call, play an audio message and record a caller's message. The message will be converted to MP3 and sent as an email attachment to the original call receiver.

It is also recommended to record your own audios and put them in the **voip/audio** directory. This ensures that they will not be overwritten in contrast the default ones.

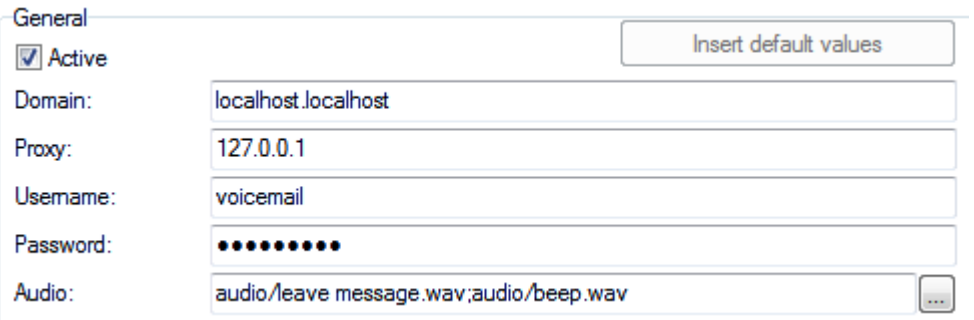

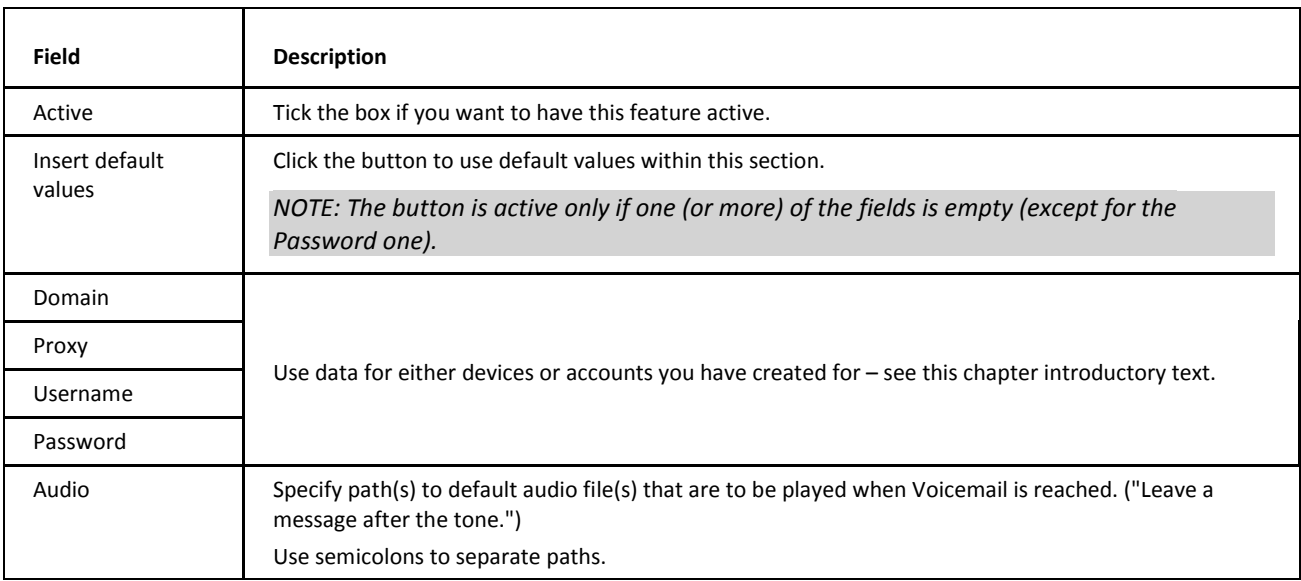

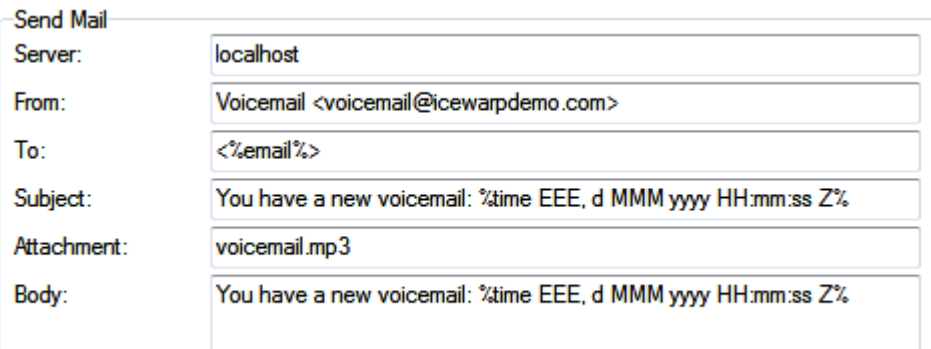

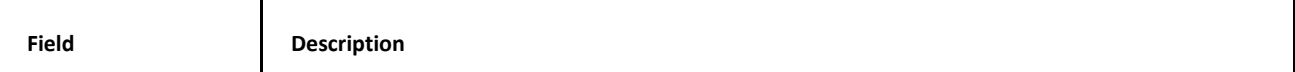

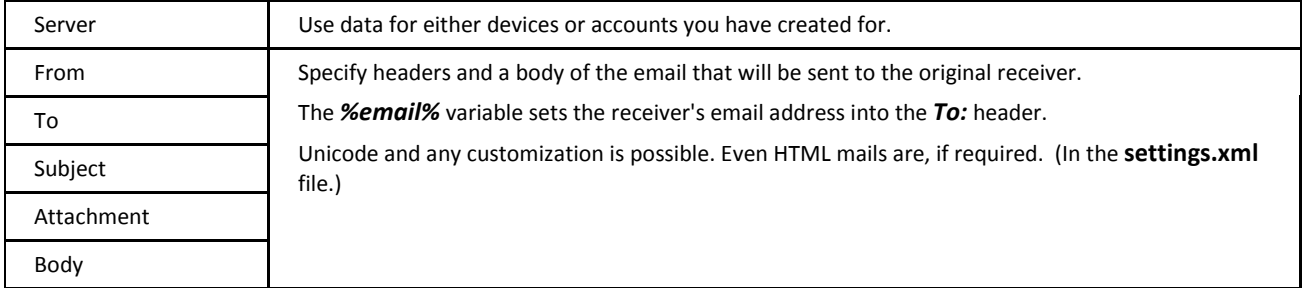

### <span id="page-40-0"></span>**Echo**

This service allows users to test the quality of their audio connections. They can call this service directly. Their calls are answered, they can record test messages that are played back afterwards.

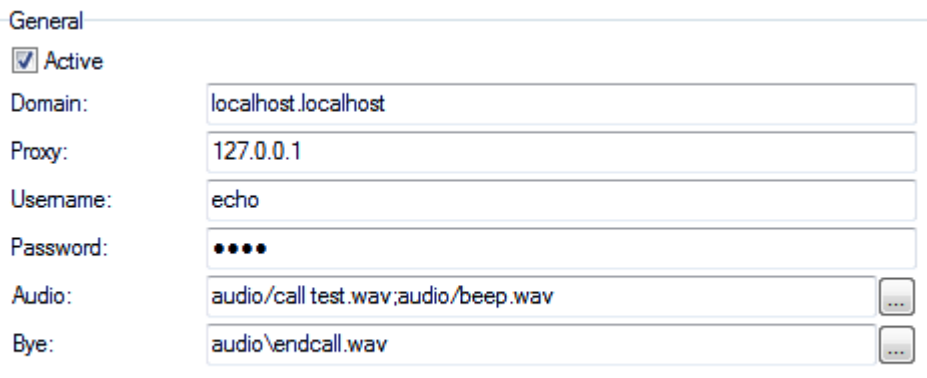

Echo audio without recording and playback

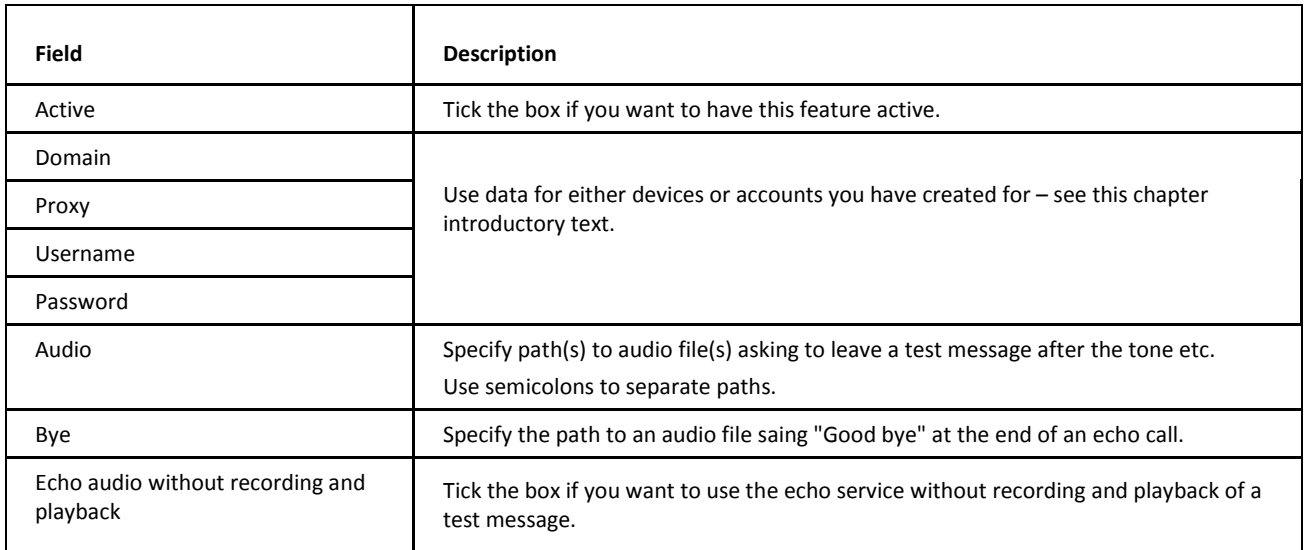

### <span id="page-40-1"></span>**WebMeetings**

This powerful tool allows both system and external users to organize and join online conference meetings.

#### **Service Pre-requisites**

The server where you run IceWarp Server has to have Java installed.

Before using this service, it is necessary to configure the VoIP service (the **Advanced** tab), to switch on NAT Traversal and the **WebMeetings** service (**System – Services**) has to be running.

Users have to have installed some SIP clients on their computers (or Java, to be able to use WebPhone).

#### **About**

WebMeeting (conference) can be:

- **n** instant
- attached to a calendar event (both recurrent and non/recurrent).

WebMeeting participants can use:

- WebClient
- **-** Desktop Client
- **-** Outlook Sync
- a generic client (i.e. usual Outlook, Thunderbird, EAS device).

Each participant can use more than one client – i.e. accepts an invitation in one client and then joins the meeting from another one.

WebMeeting participants can have their accounts:

- **•** on the same IceWarp Server as organizer
- on another IceWarp Server
- on different kind of server (e.g. Exchange).

The meeting can be:

- **a** audio and desktop sharing
- udio only.

Participants can join the meeting via:

- WebClient
- **anonymous page**
- normal phone calling a special number
- software SIP phone calling a SIP number
- **hardware SIP phone.**

It is possible to launch more meetings concurrently – every meeting has its own ID.

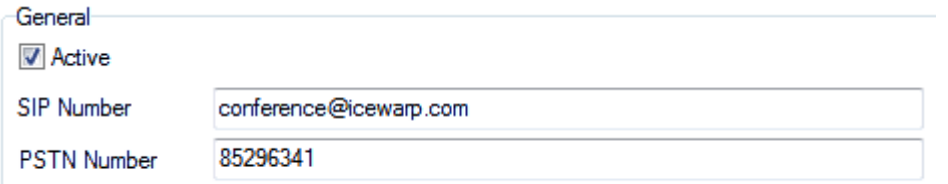

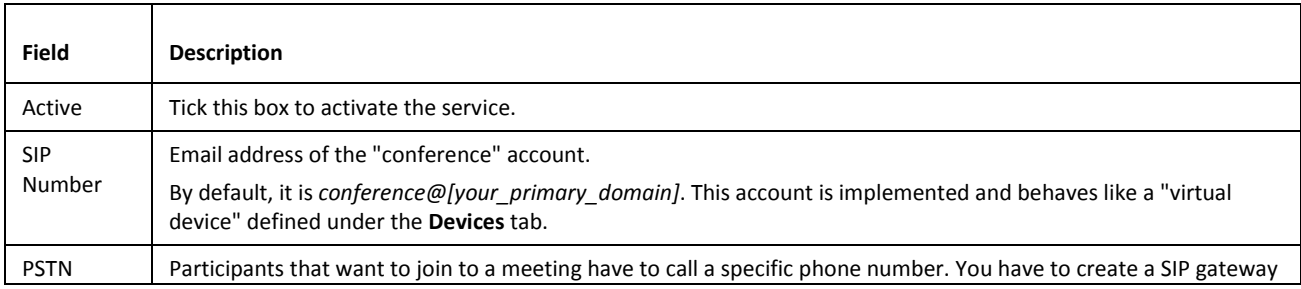

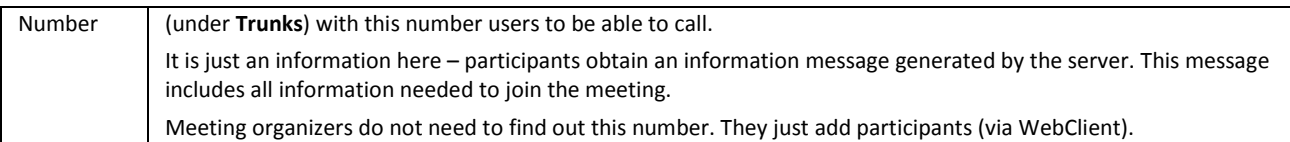

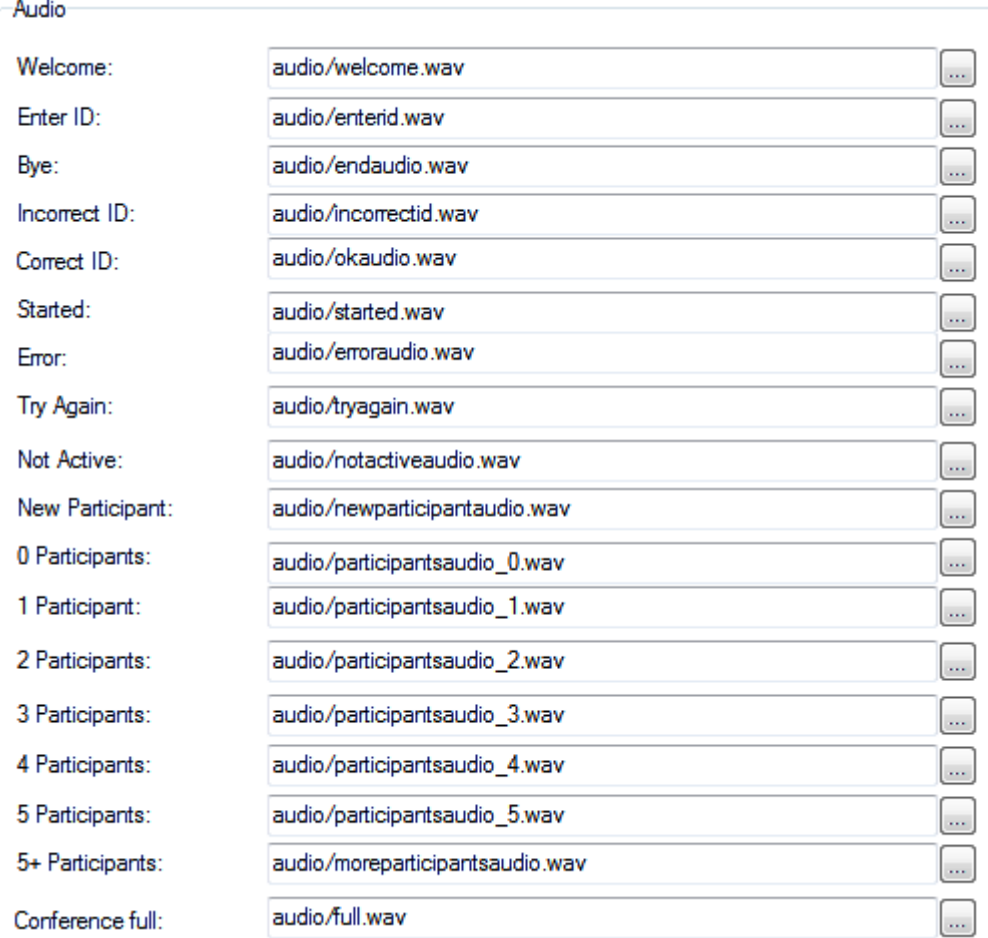

This pane lets you define audio files that are to be used to greet meeting participants, to inform them about inserted ID, number of other participants joined in the meeting, etc.

By default, audio files in English are provided. You may want to localize or change them. This is possible but the *.wav* format is obligatory.

It is also possible to place these files into a different directory. Use the "..." buttons to select this directory. Both an absolute path and relative (to the **audio/** folder) one can be used.

It is not necessary to use all these audio files.

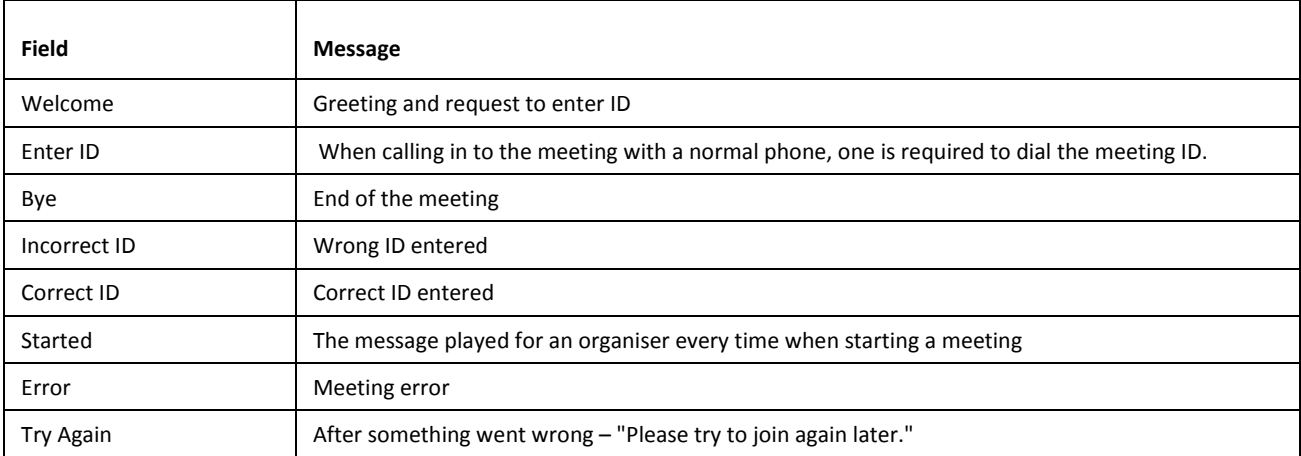

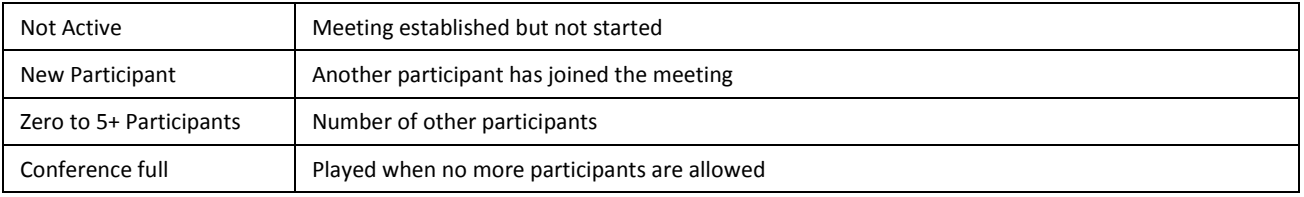

# <span id="page-43-0"></span>**Using the Dial via SIP Functionality**

Both the IceWarp Outlook Sync and IceWarp WebClient have the ability to dial out via SIP clients.

In the IceWarp Outlook Sync:

- Locate and select the contact you wish to call (if the person you wish to call is not in your contacts, skip this step).
- **Select Dial via IceWarp Server** from the IceWarp Outlook Sync dropdown menu.
- Check the correct contact is displayed and click *Dial*.
- Your SIP client will start to ring, answer it.
- After a couple of seconds the other person's SIP client will be contacted and your conversation can start.

In IceWarp WebClient:

- Click *Dial* on the menu bar.
- Select the contact you wish to call (or type in the email address) and click **Dial**.
- Your SIP client will start to ring, answer it.
- After a couple of seconds the other person's SIP client will be contacted and your conversation can start.

<span id="page-43-1"></span>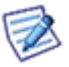

*NOTE: The call is in no way routed by IceWarp Outlook Sync or IceWarp WebClient, they are just used to initiate the call. The SIP server dials your registered client and once connected routes the call to the destination you specified. This method will work with any SIP client.*

# **Dialling over Third Party SIP Server**

<span id="page-43-2"></span>For this feature description, refer to the **IceWarp WebClient Administration Guide – Administration Options – Dialling over Third Party SIP Server** chapter.

# **Setting up a SIP Client – X-Lite**

There are numerous SIP clients available, both software and hardware ones. This section describes how to set up X-Lite to access your SIP server.

X-Lite is available from *http://www.counterpath.com/*

### <span id="page-44-0"></span>**First run of X-Lite**

When you first run X-Lite, it will discover that you have no SIP account defined and will show the following message: "No SIP accounts are enabled".

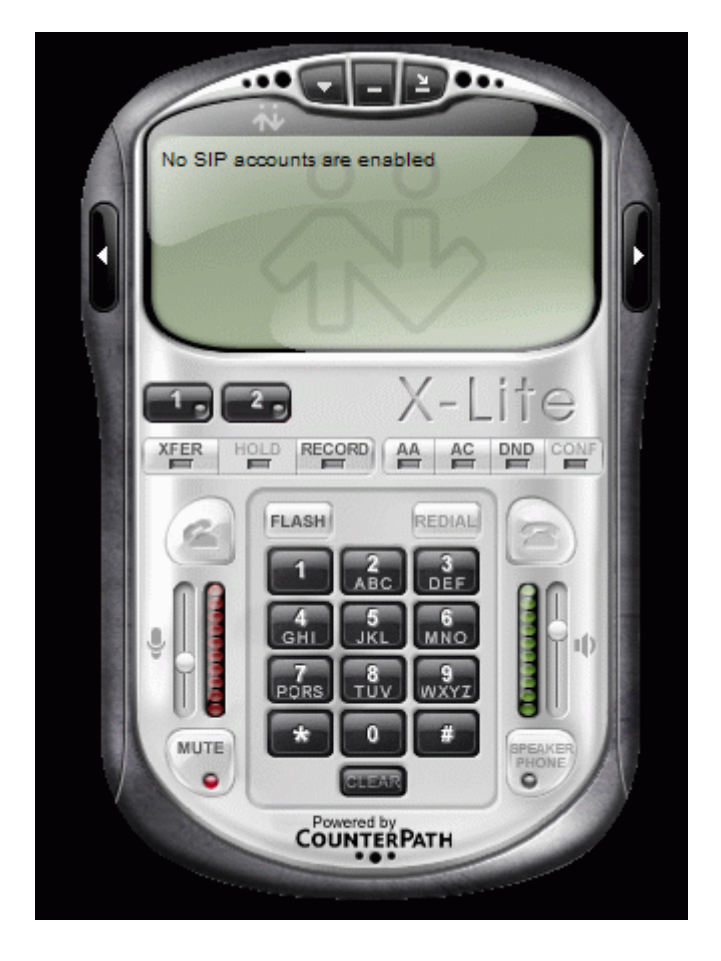

The **SIP Accounts** dialog will we be displayed automatically.

If you wish to add your IceWarp Server account to X-Lite, open the **SIP Accounts** dialog manually:

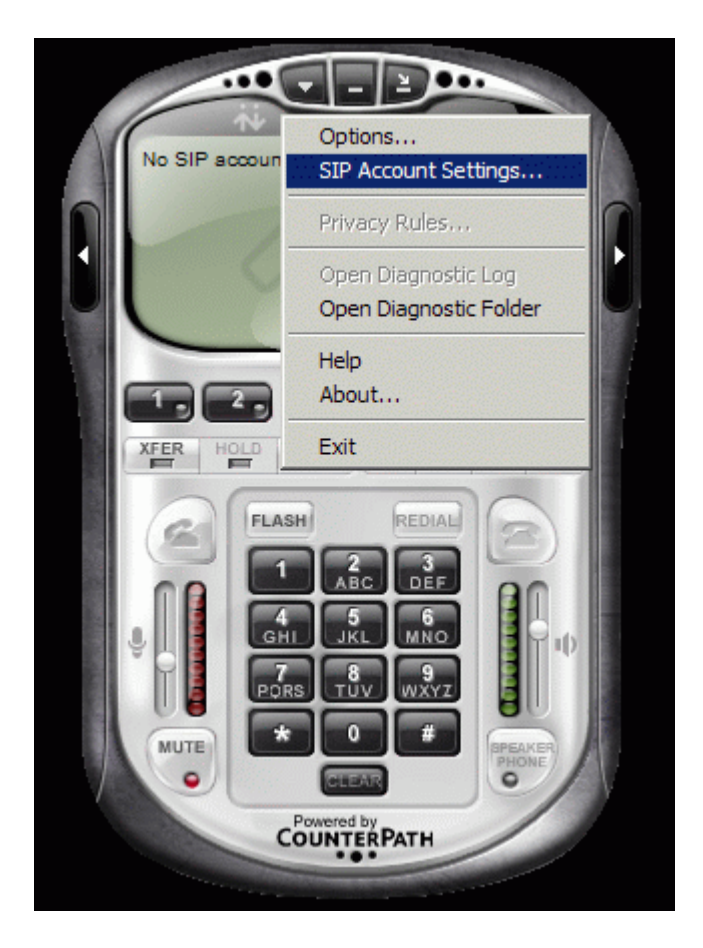

# <span id="page-46-0"></span>**SIP Accounts Dialog**

This dialog shows a list of all SIP accounts you have defined.

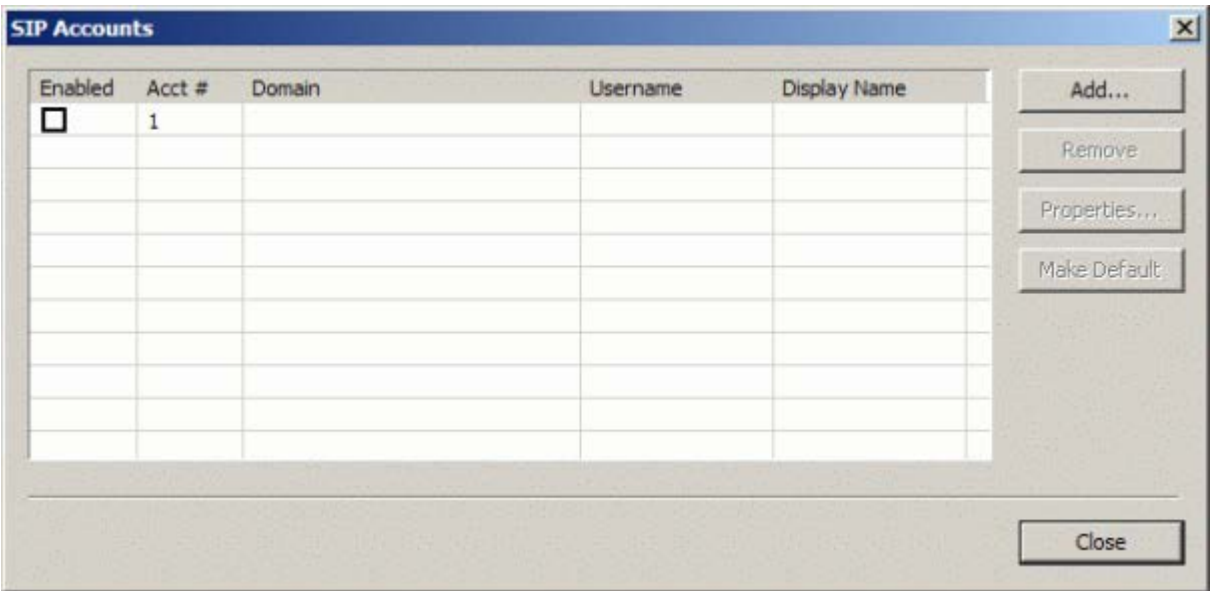

Click the *Add* button to define your IceWarp Server account. The **Properties ...** dialog is displayed:

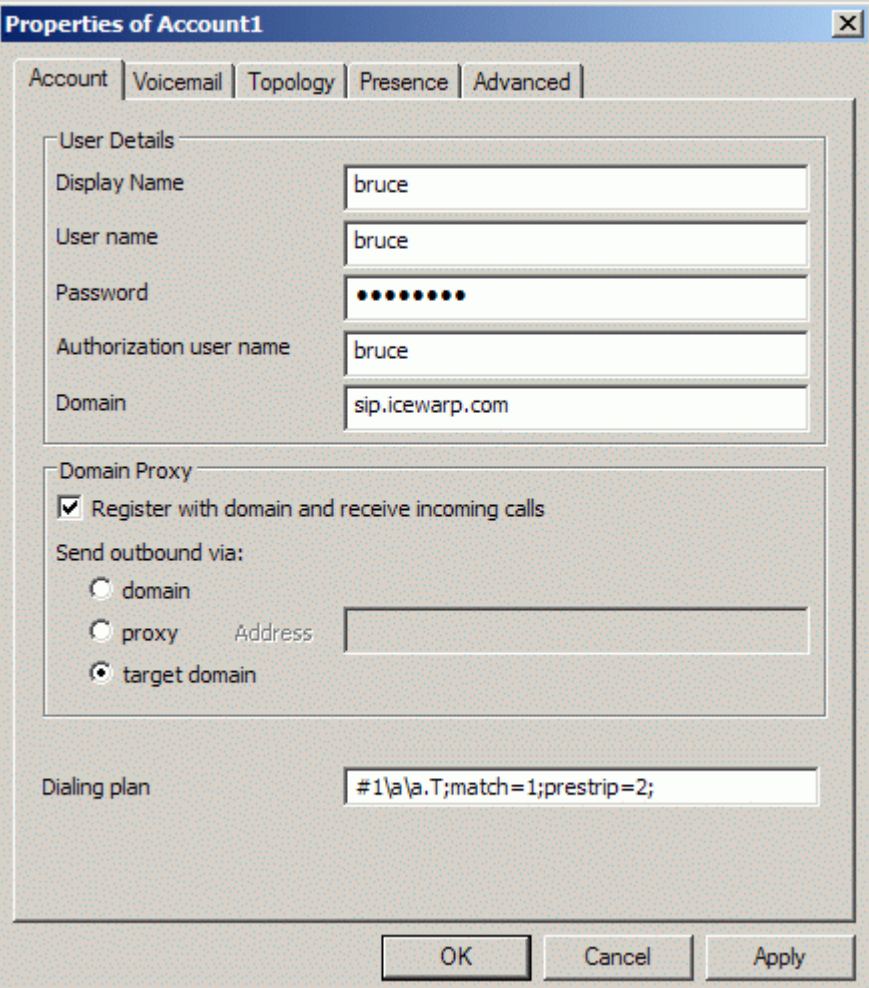

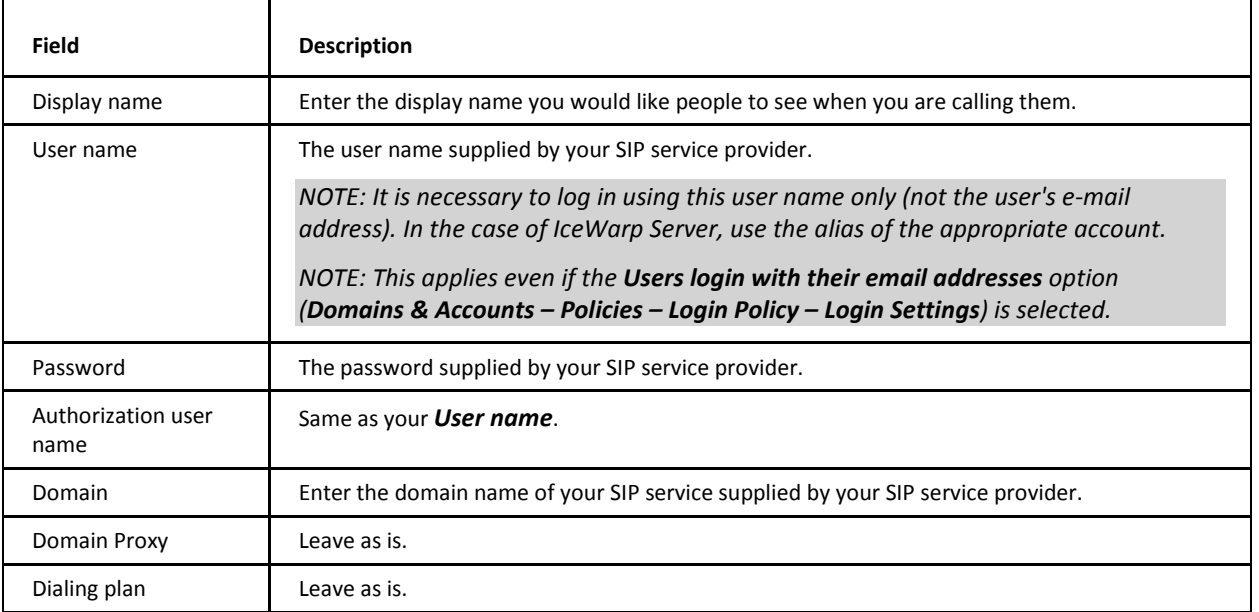

Click *OK* to return to the **SIP Accounts** dialog:

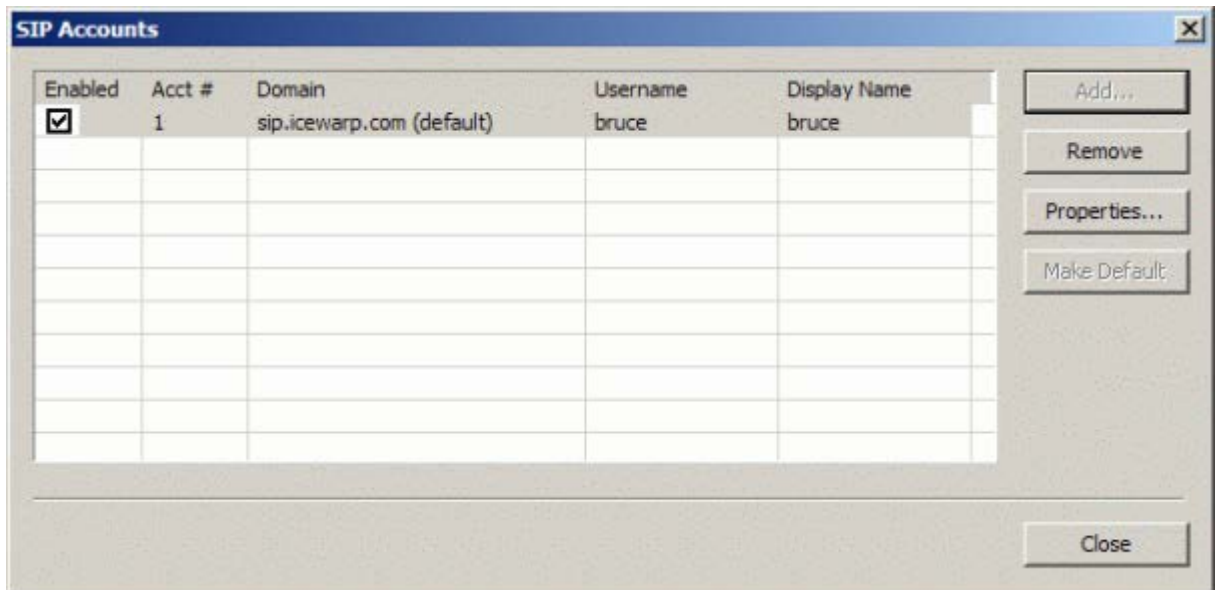

Click *Close* to return to X-Lite.

X-Lite will now attempt to connect to your SIP service provider and will show the following if successful:

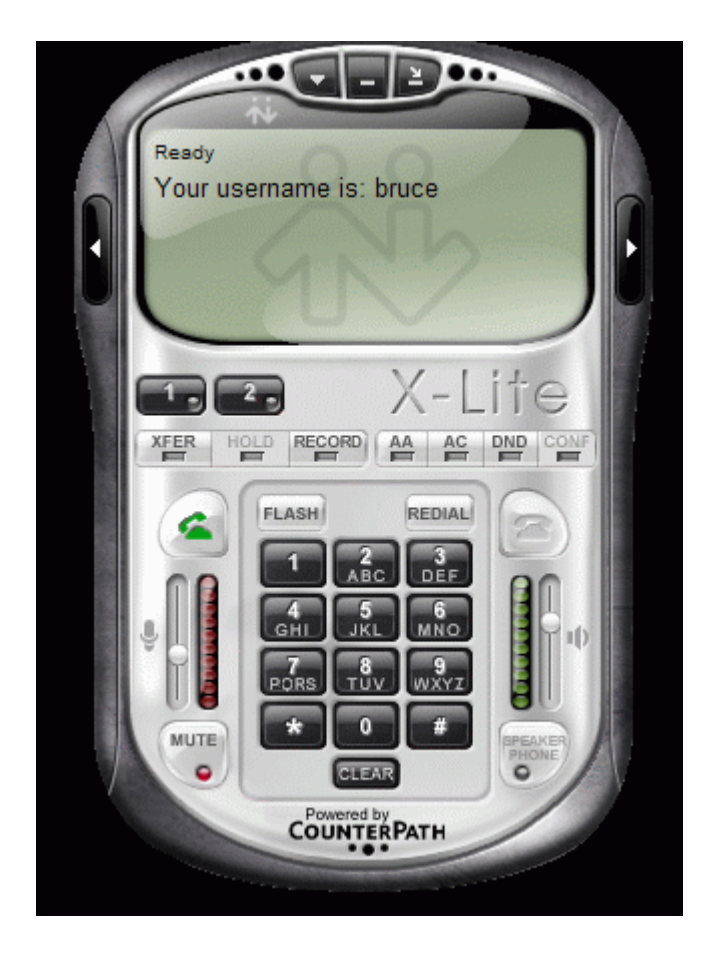

# <span id="page-48-1"></span><span id="page-48-0"></span>**3CX PBX Integration**

### **3CX Phone**

This new SIP phone supports Android, iPhone and Windows. The SIP phone itself is free and supports all the SIP extensions such as TLS, TCP, UDP, and secure RTP, REFER, Replaces, Video, etc.

For more information, follow this link: *http://www.3cx.com/VOIP/voip-phone.html*.

### <span id="page-49-0"></span>**Integration**

Integration requirements are:

- **WebPhone compatibility**
- **EXECTE Support for local calls to email addresses of IceWarp Server accounts**
- Support for incoming calls from 3rd party PBX
- **Support for outgoing calls to 3rd party PBX**
- All external calls to the 3rd party PBX have to be routed to HW phones already linked to that PBX

All of the above is possible, you just need to know how. The configuration is really simple.

Just create a new SIP gateway to the 3rd party PBX and preferably set it up so authentication is not required (does not really matter though). Now, all you have to do is to specify the outgoing rule:

*Number: .\**

#### *Regex: True*

#### *URI is not registered: True*

This will make sure that all calls made through IceWarp PBX (probably WebPhone or somebody connected to IceWarp Server making a call) will be routed to the 3rd party PBX if the destination is not a local registered number. If it is a local registered number, the call will be established locally. The rest is up to the 3rd party PBX to support all the calls made by our VoIP.

The whole scenario covers all requirements above. You can use WebPhone with the default settings (no special settings for the 3rd party PBX required – although possible). Local calls will still work and external calls will work easily from both local and external VoIP.

#### **IP Detection Functions**

SOCKS and VoIP IPs are automatically set and you do not need to set them manually while configuring the server for the first time. This handles 99% of problems in configuring SOCKS and VoIP.

In WebPhone (and in **refer.dat** of the mailbox), you can specify an external SIP server to use for *Call Now* functionality (internal *API SIPReferCall()*). Originally, it had to be a SIP address. Now, it is possible to use a URL too.

#### Such as: *http://mypbx/call.php?number=%number%*

This way you can use any dialing capabilities not only via SIP but via external http scripts.

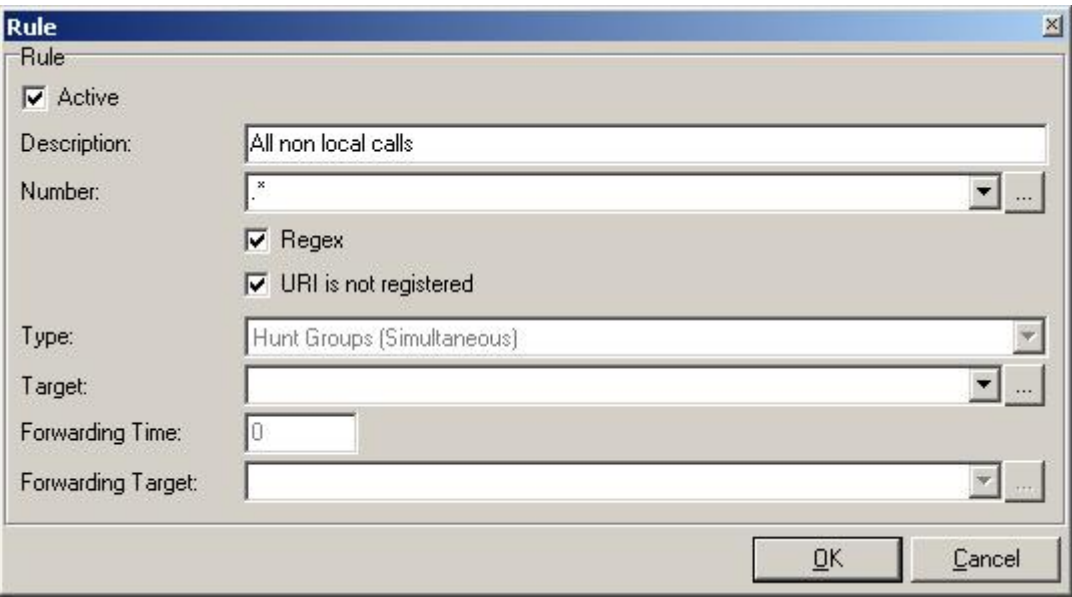

# <span id="page-50-0"></span>**Settings for the Grandstream Hardware SIP Phone**

The following screenshot shows the settings for the Grandstream hardware SIP phone:

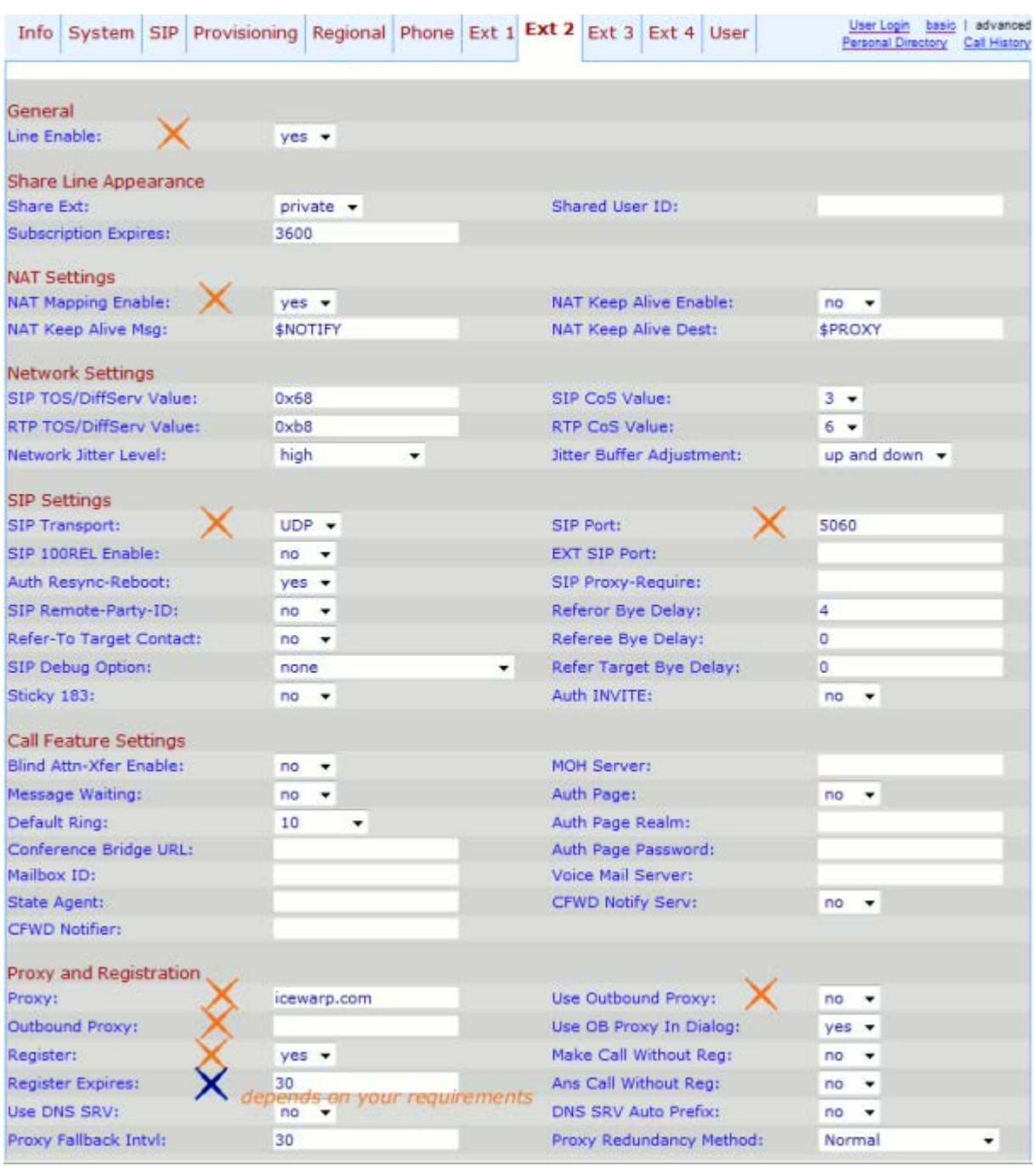

The settings you need to change for IceWarp Server are:

- Proxy the SIP server domain name
- Display name the name you wish others to see when you are calling them
- Password the password for your SIP server
- Auth ID your SIP server user name

# <span id="page-51-0"></span>**DNS SRV Records Configuration**

<span id="page-51-1"></span>For information about this topic, refer to the **DNS Records Configuration** chapter (**manual.chm – Shared Topics**).

# **Access Mode – Policies**

Access mode for individual services is set on both domain and user levels:

- Upon the **[domain] – Policies** tab (**Domains and Accounts – Management**) for domains.
- Upon the **[user] – Policies** tab (**Domains and Accounts – Management – [domain]**) for users.